# **SONY**

# ГИБРИДНЫЙ ГРАФИЧЕСКИЙ ПРИНТЕР

## Руководство по эксплуатации

Перед началом работы с устройством внимательно прочитайте данное руководство и сохраните его для справки в будущем.

## UP-991AD/UP-971AD

EAC

© 2014 Sony Corporation

#### **Сообщения для пользователя/ Назначение**

Sony UP-971AD и UP-991AD - это компактные медицинские монохромные принтеры, способные принимать как аналоговый, так и цифровой входной сигнал. Они предназначены для интегрирования в радиологические информационные системы с обработкой изображений, такие как подвижная система carm, ультразвуковая система, кардио-катетерная лаборатория и другие совместимые медицинские системы обработки изображений, и для вывода отпечатков снимков, сделанных этими системами для ведения истории пациентов или для выдачи направлений.

#### **Примечания**

- Изображения на выходе этого оборудования не могут быть использованы для диагностических целей.
- Это оборудование предназначено для профессионалов в области медицины.
- Это оборудование предназначено для использования в медицинской среде, такой как клиники, кабинеты для проведения обследований и операционные.

## **ПРЕДУПРЕЖДЕНИЕ**

**Для снижения риска возгорания и поражения электрическим током не допускайте воздействия на аппарат влаги и сырости.**

**Чтобы исключить риск поражения электрическим током, не вскрывайте корпус. Обслуживание аппарата должны выполнять только квалифицированные специалисты.**

**Запрещается модифицировать данное оборудование.**

#### **ПРЕДУПРЕЖДЕНИЕ**

**Во избежание риска поражения электрическим током это оборудование следует подключать только к электрической сети с заземлением.**

### **ПРЕДУПРЕЖДЕНИЕ**

Для отключения основного питания отсоедините провод питания. При установке устройства используйте легкодоступный прерыватель питания с фиксированной проводкой или подключите провод питания к легкодоступной настенной розетке, расположенной рядом с устройством. Не помещайте медицинское электрическое оборудование там, где отсоединение провода питания затруднено.

Если в процессе эксплуатации устройства возникнет неисправность, с помощью прерывателя отключите питание, или отсоедините провод питания.

#### **Символы на изделиях**

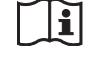

**См. руководство по эксплуатации** Следуйте указаниям руководства по эксплуатации в отношении частей устройства, на которых имеется данный символ.

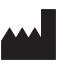

Этот символ означает изготовителя и помещается рядом с названием фирмы- изготовителя и ее адресом.

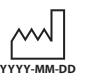

Этим символом обозначается дата производства, она напечатана на изделии и/или упаковке. YYYY обозначает год, MM — месяц, а DD день.

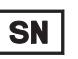

Этим символом обозначается серийный номер.

**UDI** 

Этот символ означает уникальный идентификатор устройства (UDI) и отображается рядом со штрих-кодом для уникальной идентификации устройства.

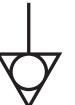

Этим символом обозначается вывод, предназначенный для создания одинакового потенциала во всех частях системы.

#### **Температура хранения и транспортировки**

Этим символом обозначается допустимый диапазон значений температуры для хранения и транспортировки.

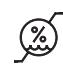

#### **Влажность при хранении и транспортировке**

Этим символом обозначается допустимый диапазон значений влажности при хранении и транспортировке.

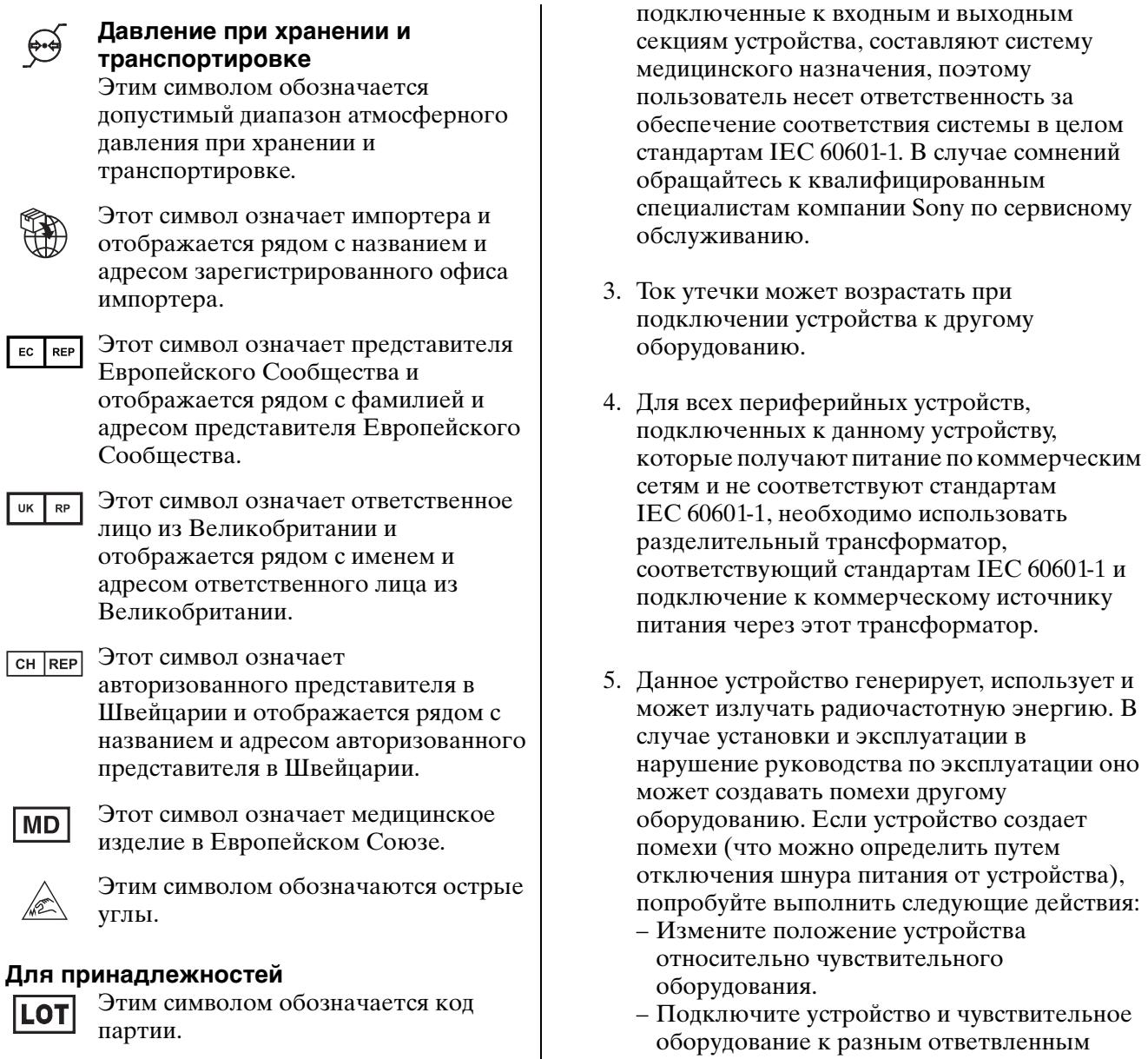

Этим символом обозначается запрет повторного использования.

#### <span id="page-2-0"></span>**Важные меры предосторожности и примечания, касающиеся эксплуатации в медицинских учреждениях**

I

 $\mathfrak{D}% _{T}=\mathfrak{D}_{T}\!\left( a,b\right) ,\ \mathfrak{D}_{T}=C_{T}\!\left( a,b\right) ,$ 

- 1. Все оборудование, подключаемое к данному устройству, должно быть сертифицировано по стандартам IEC 60601-1, IEC 60950-1, IEC 62368-1, IEC 60065 либо другим стандартам IEC/ISO, относящимся к оборудованию, либо соответствовать этим стандартам.
- 2. Кроме того, конфигурация системы в целом должна соответствовать стандартам IEC 60601-1. Все периферийные устройства,

обслуживанию. (Применимый стандарт: IEC 60601-1-2)

В случае сомнений обращайтесь к квалифицированным специалистам компании Sony по сервисному

цепям.

#### **Важные примечания относительно электромагнитной совместимости при эксплуатации в медицинских учреждениях**

- Продукт UP-991AD/UP-971AD требует особых мер предосторожности, касающихся электромагнитной совместимости, и должен устанавливаться и вводиться в эксплуатацию в соответствии с указаниями, связанными с электромагнитной совместимостью, содержащимися в инструкциях по использованию.
- Продукт UP-991AD/UP-971AD предназначен для использования в среде профессионального медицинского учреждения.
- Переносное и мобильное радиочастотное оборудование связи, например, сотовые телефоны, может влиять на работу продукта UP-991AD/UP-971AD.

#### **Предупреждение**

- Не допускается использовать портативные радиочастотные коммуникационные устройства ближе 30 см от любой части продукта UP-991AD/UP-971AD. В противном случае возможно ухудшение параметров данного оборудования.
- В случае необходимости использования продукта UP-991AD/UP-971AD при установке рядом с другим оборудованием или на/под ним следует понаблюдать и убедиться в нормальной работе устройства при данной конфигурации.
- Использование дополнительных принадлежностей и кабелей, отличных от указанных, кроме запасных частей, продаваемых корпорацией Sony Corporation, может привести к увеличению интенсивности излучения или снижению помехоустойчивости продукта UP-991AD/UP-971AD.

#### **Информация и заявление изготовителя относительно электромагнитного излучения**

Продукт UP-991AD/UP-971AD предназначен для использования в следующей электромагнитной среде. Покупатель или пользователь продукта UP-991AD/UP-971AD должен обеспечить эксплуатацию в такой среде.

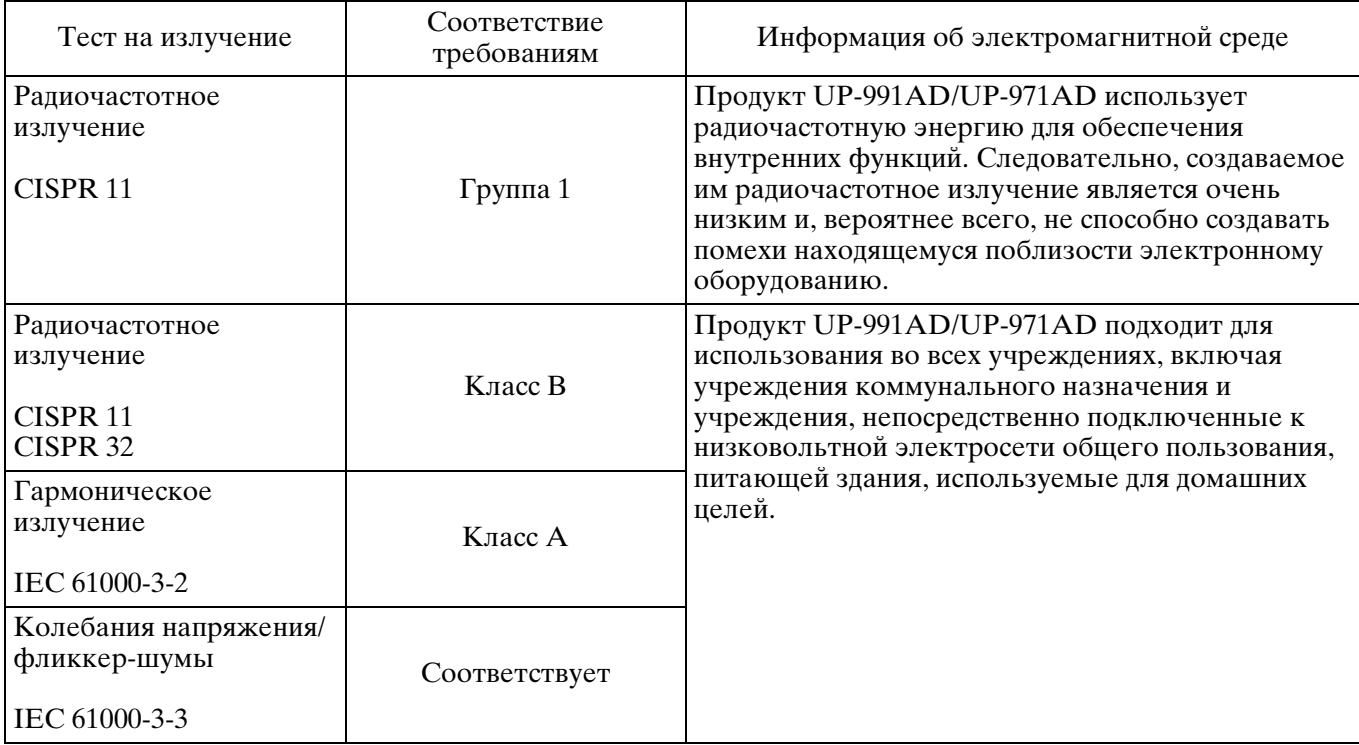

#### **Информация и заявление изготовителя относительно устойчивости к электромагнитным помехам**

Продукт UP-991AD/UP-971AD предназначен для использования в следующей электромагнитной среде. Покупатель или пользователь продукта UP-991AD/UP-971AD должен обеспечить эксплуатацию в такой среде.

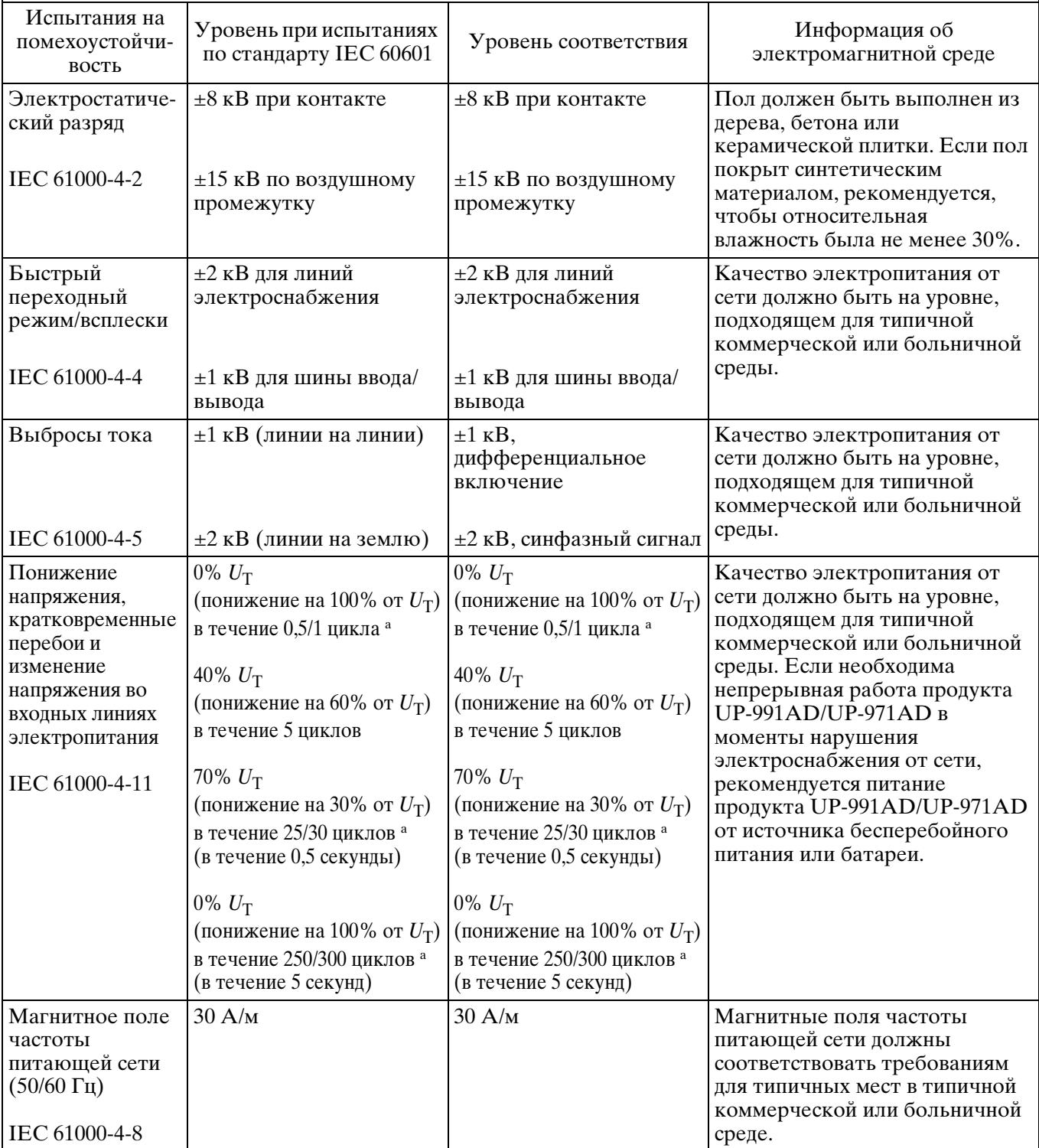

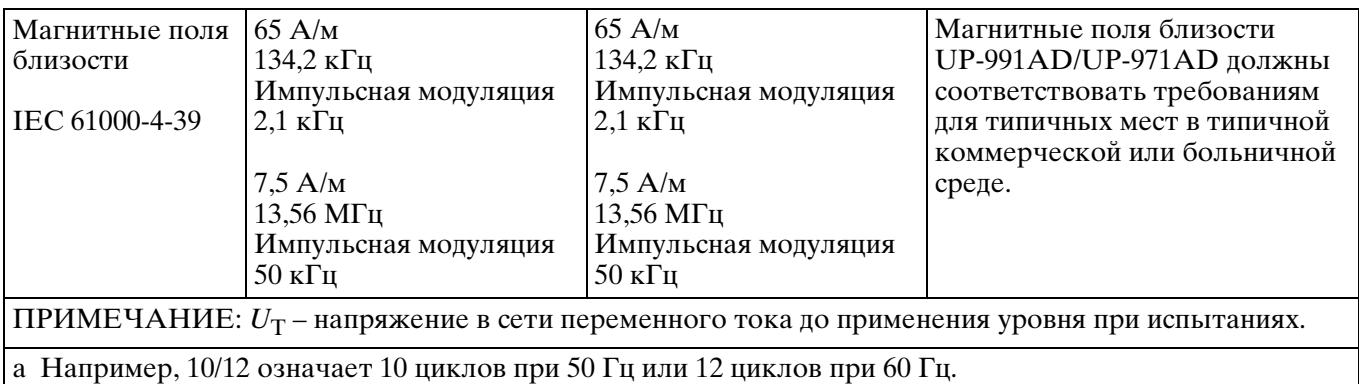

#### **Информация и заявление изготовителя относительно устойчивости к электромагнитным помехам**

Продукт UP-991AD/UP-971AD предназначен для использования в следующей электромагнитной среде. Покупатель или пользователь продукта UP-991AD/UP-971AD должен обеспечить эксплуатацию в такой среде.  $\overline{a}$ 

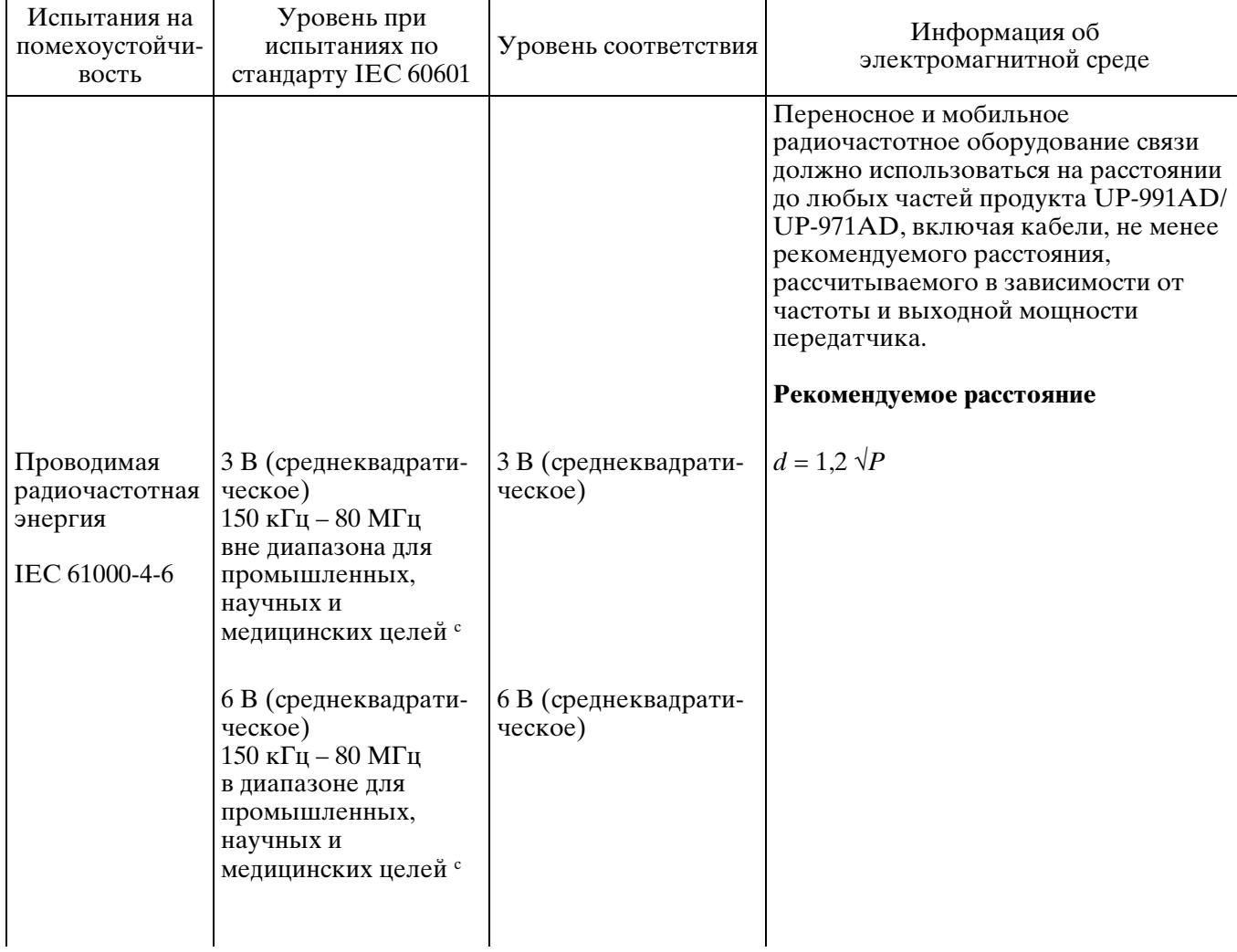

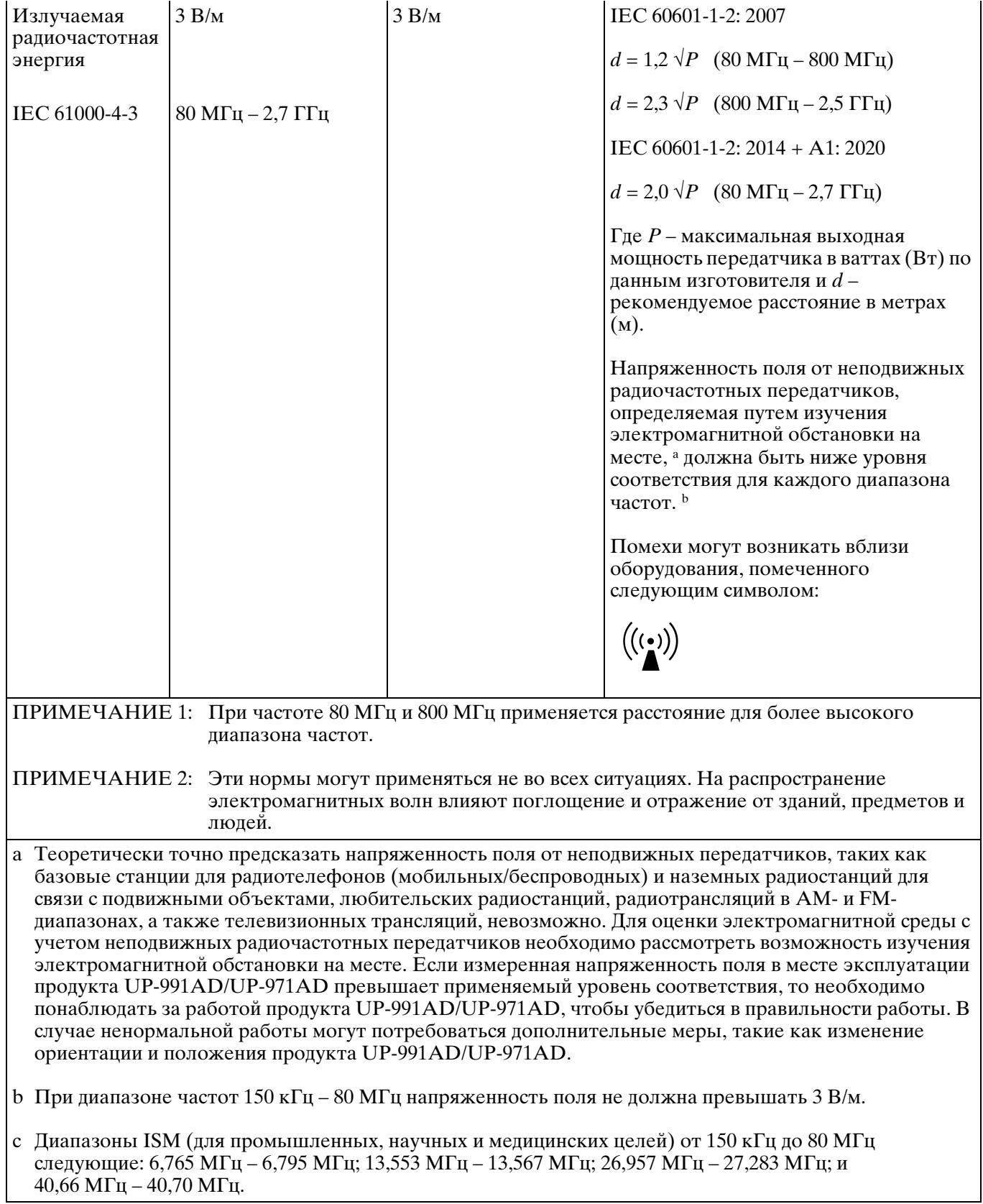

#### **Рекомендуемое расстояние между переносным и мобильным радиочастотным оборудованием связи и продуктом UP-991AD/UP-971AD**

Продукт UP-991AD/UP-971AD предназначен для использования в электромагнитной среде с контролируемыми помехами в результате излучения радиочастотной энергии. Покупатель или пользователь продукта UP-991AD/UP-971AD может способствовать предотвращению электромагнитных помех за счет обеспечения расстояния между переносным и мобильным радиочастотным оборудованием связи (передатчиками) и продуктом UP-991AD/UP-971AD в соответствии с нижеследующими рекомендациями и в зависимости от максимальной выходной мощности оборудования связи.

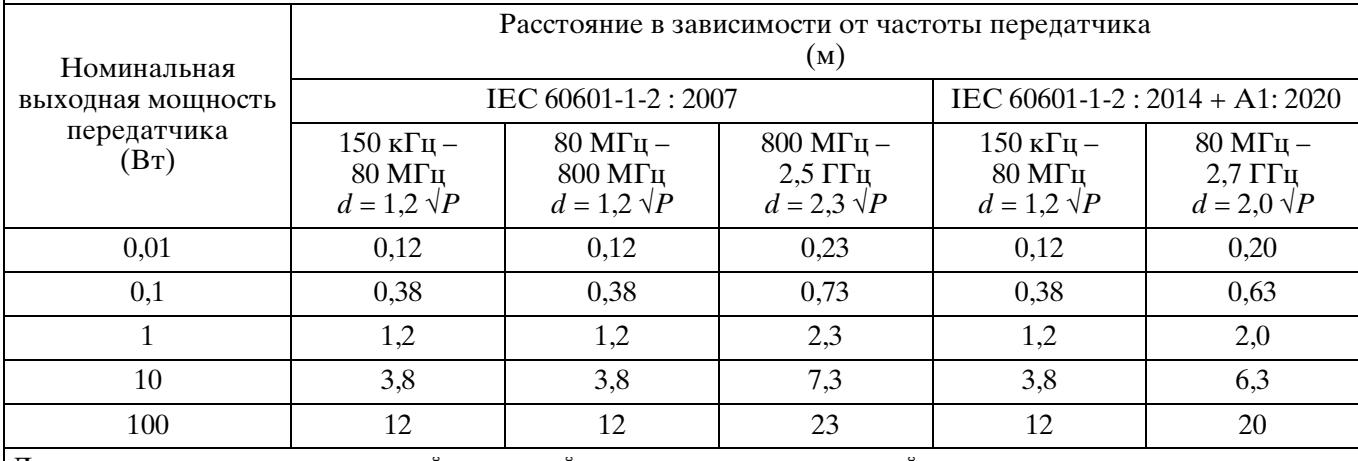

Для передатчиков с номинальной выходной мощностью, не указанной выше, рекомендуемое расстояние d в метрах (м) можно рассчитать, используя уравнение, применяемое к частоте передатчика, где P – максимальная выходная мощность передатчика в ваттах (Вт) по данным изготовителя.

ПРИМЕЧАНИЕ 1: При частоте 80 МГц и 800 МГц применяется расстояние для более высокого диапазона частот.

ПРИМЕЧАНИЕ 2: Эти нормы могут применяться не во всех ситуациях. На распространение электромагнитных волн влияют поглощение и отражение от зданий, предметов и людей.

#### **Информация и заявление изготовителя относительно устойчивости к электромагнитным помехам**

Продукт UP-991AD/UP-971AD предназначен для использования в электромагнитной среде с контролируемыми помехами в результате излучения радиочастотной энергии. Не допускается использовать портативные радиочастотные коммуникационные устройства ближе 30 см от любой части продукта UP-991AD/UP-971AD. В противном случае возможно ухудшение параметров данного оборудования.

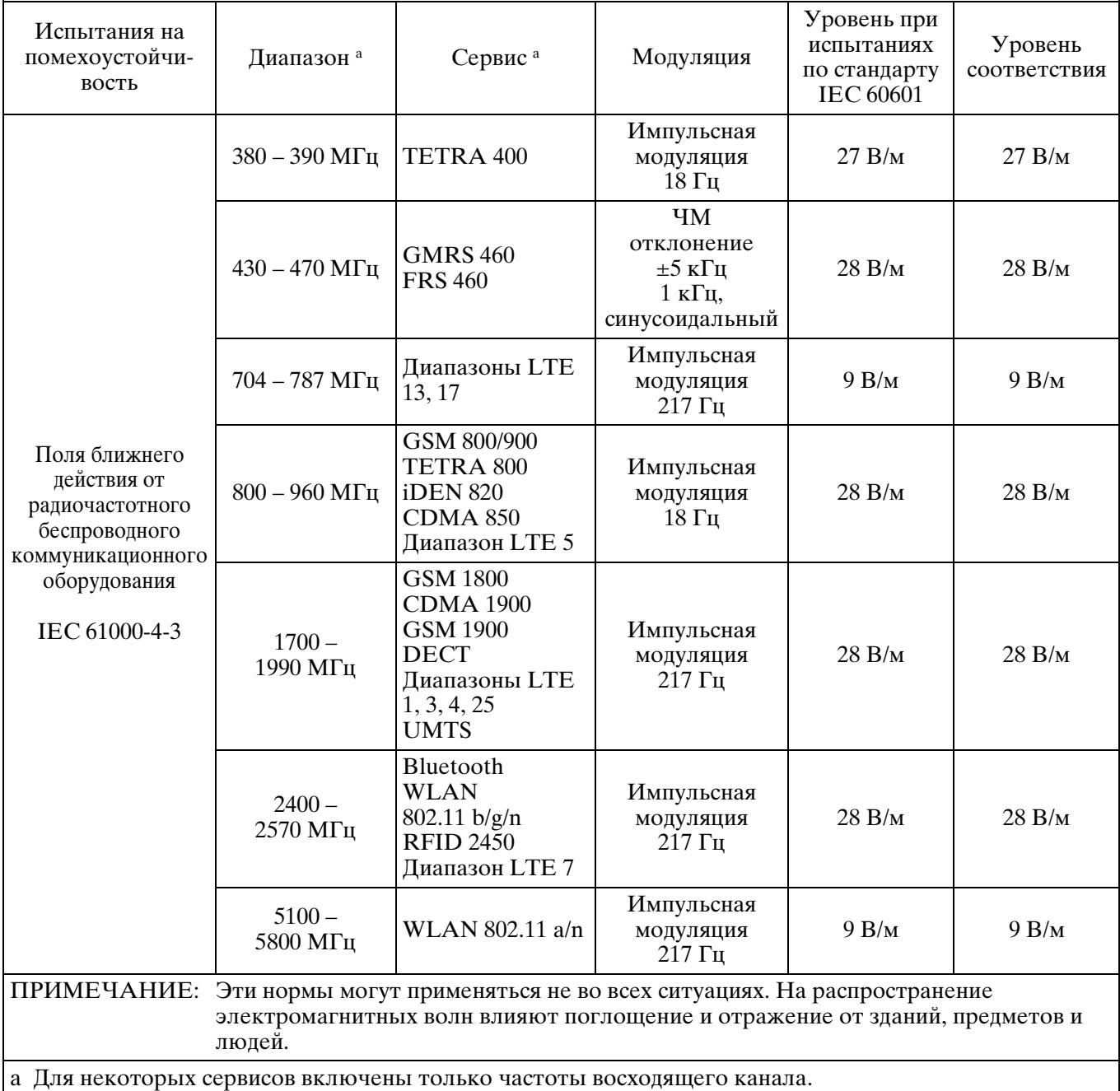

#### **Внимание**

При утилизации устройства и дополнительных принадлежностей необходимо соблюдать законы соответствующего региона или страны, а также правила, действующие в больнице, где использовалось оборудование, касающиеся загрязнения окружающей среды.

-lil

#### <span id="page-9-0"></span>**Медицинские характеристики**

Используйте соответствующий шнур питания, подходящий для местного источника питания.

- 1. Используйте разрешенные к применению шнур питания (с 3-жильным силовым проводом) / разъем для подключения бытовых приборов / штепсельную вилку с заземляющими контактами, соответствующие действующим нормам техники безопасности каждой отдельной страны.
- 2. Используйте шнур питания (с 3-жильным силовым проводом) / разъем для подключения бытовых приборов / штепсельную вилку, соответствующие допустимым номинальным характеристикам (напряжение, сила тока).

В случае вопросов относительно использования упомянутых выше шнура питания / разъема для подключения бытовых приборов / штепсельной вилки, пожалуйста, обращайтесь к квалифицированным специалистам по сервисному обслуживанию.

Производителем данного устройства является Сони Корпорейшн, 1-7-1 Конан Минато-ку Токио, 108-0075 Япония

Импортер на территории стран Таможенного союза АО «Сони Электроникс», Россия, 123103, Москва, Карамышевский проезд, 6

Сделано в Японии

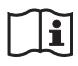

#### **Внимание**

Не используйте это устройство в среде с магнитным резонансом. Это может привести к неисправности, пожару и нежелаемому перемещению.

## **Содержание**

## **[Начало работы](#page-11-0)**

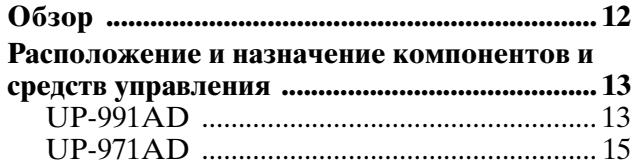

## **[Подготовка](#page-16-0)**

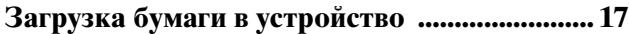

## **[Подключение](#page-18-0)**

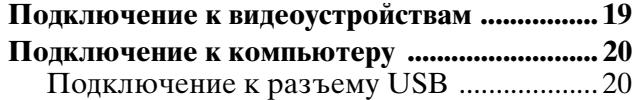

## **[Эксплуатация](#page-20-0)**

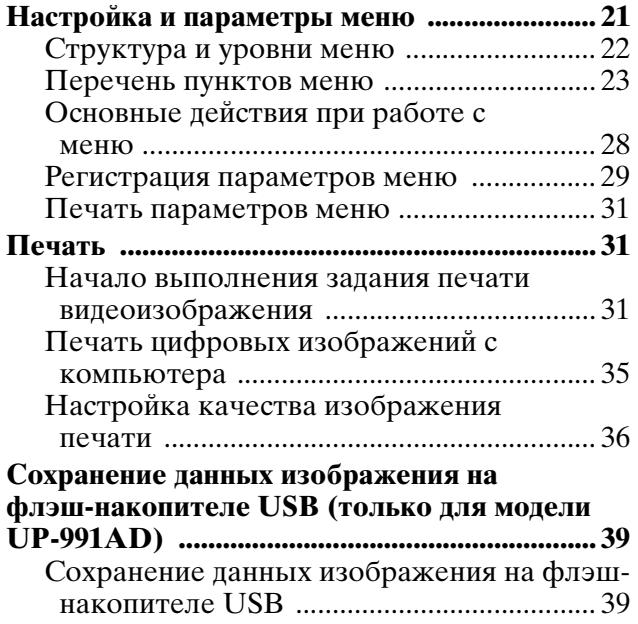

## **[Прочее](#page-40-0)**

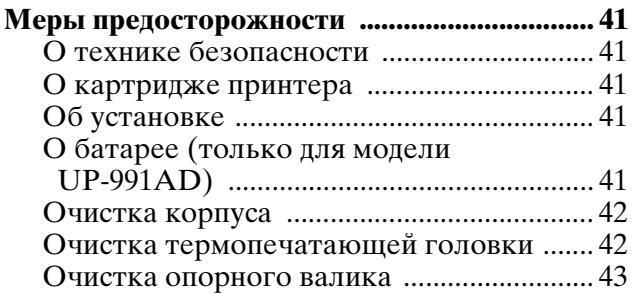

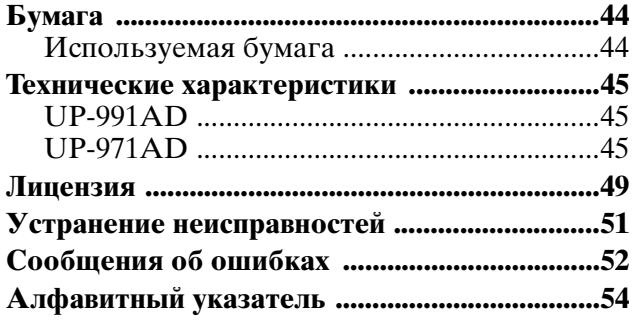

## <span id="page-11-2"></span><span id="page-11-0"></span>*Начало работы*

## <span id="page-11-3"></span><span id="page-11-1"></span>**Обзор**

Это устройство является принтером для печати изображений при помощи нагрева термопечатающей головки, в соответствии с входящими данными изображения, и прижима головки к специальной термобумаге для печати изображений на бумаге. Он обладает следующими характеристиками.

#### **Стабильная печать высокого качества**

- Получение изображений с высоким разрешением 12,8 точек/мм.
- 8-битная обработка, обеспечивающая монохромную печать с 256 уровнями градации.

#### **Множество режимов печати**

Режим одного изображения

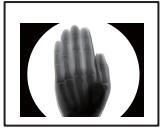

Режим поворота

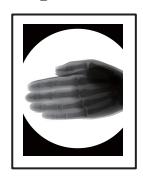

Режим переворота

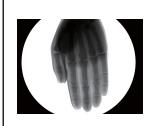

Режим нескольких изображений

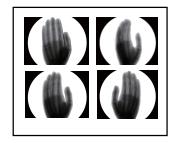

При изменении параметров становится доступным даже большее число режимов печати (см. стр. [31](#page-30-3)).

#### **Поддержка видеовхода и цифрового входа**

- Печать захваченных изображений на основе цветных или монохромных видеосигналов в формате NTSC или PAL.
- Печать изображений с компьютера, совместимого с высокоскоростным USB (совместимый с USB 2.0).

#### **Функция простой настройки качества изображения**

При печати девяти изображений в качестве одной страницы, для которой изменен параметр в меню регулировки качества изображения, можно выбрать оптимальную настройку.

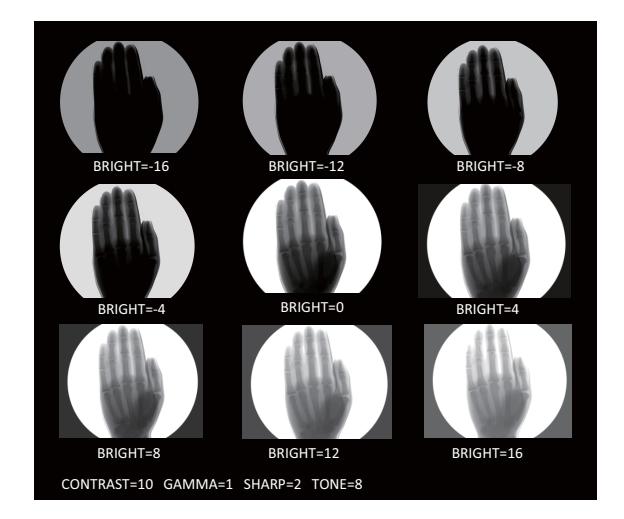

#### **Настройка функции истории меню**

Выполняется сохранение пяти последних использованных меню, что позволяет получить к ним быстрый доступ в следующий раз.

#### **Печать изображений большой длины**

Поддержка цифровой печати длиной 600 мм.

#### **Функция сохранения данных изображения на флэш-накопителе USB (только для модели UP-991AD)**

Одновременное сохранение данных печати изображения в режиме видео и цифровом режиме на флэш-накопителе USB во время печати.

#### **Функция автоматического обрезания бумаги (только для модели UP-991AD)**

Автоматическое обрезание бумаги по окончании печати.

#### **Подсветка кнопок**

Устройством можно управлять в условиях низкой освещенности. Кнопки, использующиеся для определенной настройки, будут светиться.

## <span id="page-12-0"></span>**Расположение и назначение компонентов и средств управления**

Подробнее см. на страницах, указанных в скобках.

## <span id="page-12-1"></span>**UP-991AD**

#### <span id="page-12-2"></span>**Передняя панель**

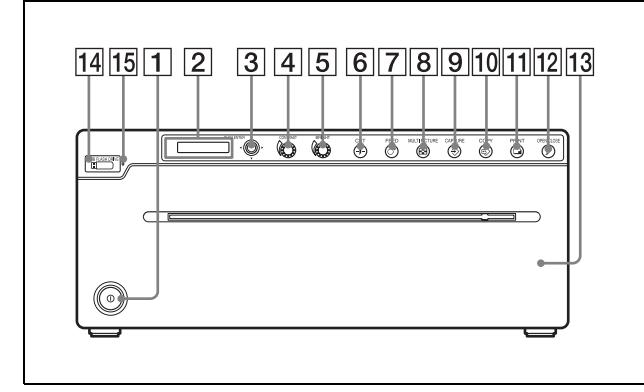

A **Выключатель питания** ! **([стр. 17](#page-16-2), [28,](#page-27-1) [31](#page-30-4), [35](#page-34-1), [42,](#page-41-2) [43\)](#page-42-1)**

Нажмите для включения принтера. Загорится подсветка ЖК-дисплея и кнопки.

#### **Примечание**

При включении или выключении устройства или выключении и повторном включении главного питания включите устройство приблизительно через пять секунд.

#### B **ЖК-дисплей принтера**

#### **(жидкокристаллический дисплей) ([стр. 28](#page-27-1), [31,](#page-30-4) [35,](#page-34-1) [40](#page-39-0))**

При нормальной работе устройства горит зеленая подсветка. Кроме того, тип бумаги для печати отображается в правой части дисплея при открытии и закрытии дверцы отсека бумаги.

Для получения дополнительной информации о бумаге см. ["Загрузка бумаги](#page-16-2)  [в устройство" на стр. 17](#page-16-2) и ["Бумага" на стр.](#page-43-2)  [44.](#page-43-2)

В случае ошибки отображается соответствующее предупреждающее сообщение.

При работе с меню отображаются пункты и параметры меню.

- C **Переключатель меню ([стр. 22,](#page-21-1) [28,](#page-27-1) [42\)](#page-41-2)** Переходите по меню, нажав вверх, вниз, влево или вправо. Кроме того, при нажатии центра переключателя можно изменить режим ожидания на режим меню или выбрать элементы настройки меню.
- D **Регулятор CONTRAST (контраст) [\(стр. 36\)](#page-35-1)**

Используется для настройки контраста отпечатков.

E **Регулятор BRIGHT (яркость) [\(стр. 36\)](#page-35-1)** Используется для настройки яркости отпечатков.

#### F **Кнопка CUT ([стр. 18,](#page-17-0) [32](#page-31-0))**

Нажмите эту кнопку для отрезания бумаги по завершении задания печати с помощью внутреннего механизма обрезания бумаги. Во время печати нажмите для отмены задания печати.

#### G **Кнопка FEED (стр. [18,](#page-17-0) [32](#page-31-0), [32\)](#page-31-1)**

Удерживайте эту кнопку нажатой для подачи бумаги. Во время печати нажмите для отмены задания печати.

**B EXECUTE PICTURE** (режим нескольких **изображений) [\(стр. 32\)](#page-31-2)**

Переключение между режимом нескольких изображений и одного изображения.

#### **Примечание**

Эта функция доступна только при печати видеоизображения.

#### I **Кнопка CAPTURE ([стр. 32,](#page-31-2) [40\)](#page-39-1)**

Нажмите эту кнопку в режиме нескольких изображений для сохранения печатаемого изображения в памяти устройства. Если выбран параметр "STR:CAPT" в меню "STR.KEY", данные изображения, полученные на основе видеосигналов, сохраняются на флэш-накопителе USB.

#### **Примечание**

Эта функция доступна только при печати видеоизображения.

## $\boxed{10}$  **<sup>©</sup> Кнопка СОРҮ [\(стр. 33,](#page-32-0) [36\)](#page-35-2)**

Нажмите, чтобы напечатать копию последнего напечатанного изображения. Hayano pa6o<sub>Tbl</sub> Начало работы

Выполняется печать только одного экземпляра вне зависимости от установленного числа копий в меню "QTY". Эта функция недоступна в режиме нескольких изображений.

#### K **Кнопка PRINT [\(стр. 31,](#page-30-4) [39](#page-38-2))**

В режиме нескольких изображений изображения, сохраненные в памяти устройства (при нажатии кнопки CAPTURE), печатаются последовательно на одном листе.

В режиме одного изображения нажмите, чтобы напечатать изображение, отображаемое на мониторе. При нажатии кнопки PRINT отображаемое изображение сохраняется в памяти устройства и печатается.

При выборе "STR:PRNT" в меню "STR.KEY" изображение сохраняется на флэш-накопителе USB после печати

#### **Примечание**

Эта функция доступна только при печати видеоизображения.

#### L **Кнопка OPEN/CLOSE ([стр. 17](#page-16-2), [32,](#page-31-0) [42\)](#page-41-2)**

Нажмите эту кнопку для открытия или закрытия дверцы отсека бумаги. Во время печати нажмите для отмены задания печати.

#### **[13] Дверца отсека бумаги**

Откройте дверцу для загрузки или замены бумаги для печати, а также для очистки термопечатающей головки и опорного валика. Используйте кнопку OPEN/CLOSE для открытия и закрытия дверцы отсека бумаги.

N **Разъем флэш-накопителя USB** Подключите флэш-накопитель USB к этому разъему.

#### O **Индикатор доступа флэш-накопителя USB** Отображается статус доступа флэшнакопителя USB или проверяется подключение любых несовместимых устройств USB.

### <span id="page-13-0"></span>**Задняя панель**

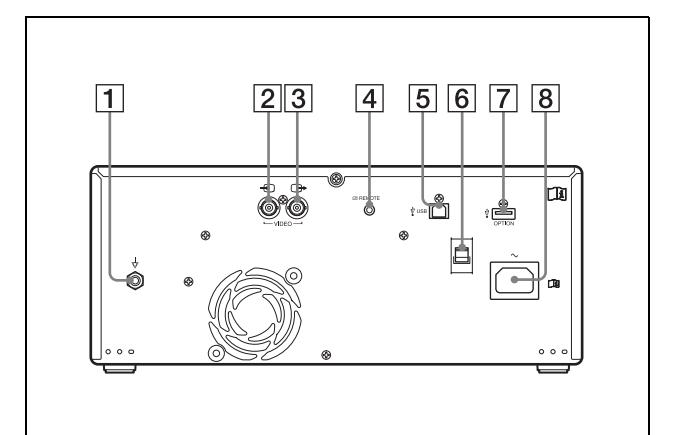

**1 Разъем**  для уравнивания потенциалов Используется для подключения штекера для выравнивания потенциалов различных частей системы. См. раздел ["Важные меры](#page-2-0)  предосторожности и примечания, [касающиеся эксплуатации в медицинских](#page-2-0)  [учреждениях" на стр. 3.](#page-2-0)

#### **<u>[2]</u> Разъем**  $\bigcirc$  **VIDEO IN (вход) (типа BNC)** Сюда подключается кабель от выходного разъема видеооборудования.

#### C **Разъем** T **VIDEO OUT (выход) (типа BNC)**

Сюда подключается кабель от входного разъема монитора и т.д. Вывод видеосигнала, который поступает с разъема VIDEO IN (выполняется автоматическое отключение).

#### D **Разъем REMOTE [\(стр. 19,](#page-18-2) [34\)](#page-33-0)** Подключение пульта ДУ RM-91 или ножного переключателя FS-24 (продается отдельно) для управления операцией печати на расстоянии.

- **E** Разъем  $\sqrt[1]{}$  USB (4-контактный) Используйте USB-кабель для подключения к компьютеру с USB-интерфейсом (совместимым с USB 2.0).
- F **Зажим USB-кабеля** Используется для удержания и фиксации USB-кабеля, подключаемого к разъему USB.

## $\boxed{7}$   $\sqrt[1]{}$  **Разъем OPTION**

Используется для функций последующего расширения.

 $\boxed{8}$  Выключатель питания  $\sim$ 

Используйте соответствующий шнур питания, предназначенный для местной сети (не прилагается).

## <span id="page-14-0"></span>**UP-971AD**

#### <span id="page-14-1"></span>**Передняя панель**

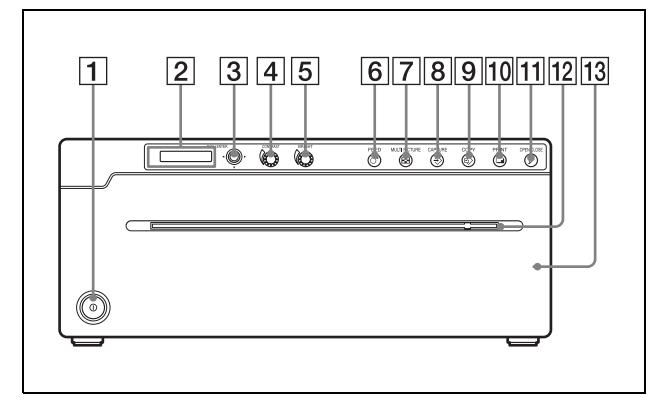

A **Выключатель питания** ! **([стр. 17](#page-16-2), [28,](#page-27-1) [31](#page-30-4), [35](#page-34-1), [42,](#page-41-2) [43\)](#page-42-1)**

Нажмите для включения принтера. Подсветка ЖК-дисплея и кнопки горит, когда принтер включен.

#### **Примечание**

При включении или выключении устройства или выключении и повторном включении главного питания включите устройство приблизительно через пять секунд.

#### B **ЖК-дисплей принтера (жидкокристаллический дисплей) ([стр. 28](#page-27-1), [31,](#page-30-4) [35,](#page-34-1) [40](#page-39-0))**

При нормальной работе устройства горит зеленая подсветка. Тип бумаги для печати отображается в правой части дисплея при открытии и закрытии дверцы отсека бумаги.

Для получения дополнительной информации о бумаге см. ["Загрузка бумаги](#page-16-2)  [в устройство" на стр. 17](#page-16-2) и ["Бумага" на стр.](#page-43-2)  [44.](#page-43-2)

В случае ошибки отображается соответствующее предупреждающее сообщение.

При работе с меню отображаются пункты и параметры меню.

#### C **Переключатель меню [\(стр. 22,](#page-21-1) [28,](#page-27-1) [42](#page-41-2))**

Переходите по меню, нажав вверх, вниз, влево или вправо. Кроме того, при нажатии центра переключателя можно изменить

режим ожидания на режим меню или выбрать элементы настройки меню.

#### D **Регулятор CONTRAST (контраст) [\(стр. 36\)](#page-35-1)**

Используется для настройки контраста отпечатков.

#### E **Регулятор BRIGHT (яркость) [\(стр. 36\)](#page-35-1)** Используется для настройки яркости отпечатков.

#### **<u><b>6 KHOПКА** ○ **FEED** (стр. [18,](#page-17-0) [27](#page-26-0), [32\)](#page-31-0)</u> Удерживайте эту кнопку нажатой для подачи бумаги. Во время печати нажмите для отмены задания печати.

G **MULTI PICTURE (режим нескольких изображений) [\(стр. 32\)](#page-31-2)**

Переключение между режимом нескольких изображений и одного изображения.

#### $\boxed{8}$   $\rightarrow$  **KHONKA CAPTURE** [\(стр. 32,](#page-31-2) [40](#page-39-1))

Нажмите эту кнопку в режиме нескольких изображений для сохранения печатаемого изображения в памяти устройства.

#### **Примечание**

Эта функция доступна только при печати видеоизображения.

#### I **Кнопка COPY [\(стр. 33,](#page-32-0) [36\)](#page-35-2)**

Нажмите, чтобы напечатать копию последнего напечатанного изображения. Выполняется печать только одного экземпляра вне зависимости от установленного числа копий в меню "QTY". Эта функция недоступна в режиме нескольких изображений.

#### J **Кнопка PRINT [\(стр. 31,](#page-30-4) [39](#page-38-3))**

В режиме нескольких изображений изображения, сохраненные в памяти устройства (при нажатии кнопки CAPTURE), печатаются последовательно на одном листе. В режиме одного изображения нажмите, чтобы напечатать изображение,

отображаемое на мониторе. При нажатии кнопки PRINT отображаемое изображение сохраняется в памяти устройства и печатается.

#### **Примечание**

Эта функция доступна только при печати видеоизображения.

- K **Кнопка OPEN/CLOSE ([стр. 17](#page-16-2), [32,](#page-31-0) [42\)](#page-41-2)** Нажмите эту кнопку для открытия или закрытия дверцы отсека бумаги. Во время печати нажмите для отмены задания печати.
- L **Нож для бумаги**

Отрезайте бумагу при печати каждого изображения.

#### **[13] Дверца отсека бумаги**

Откройте дверцу для загрузки или замены бумаги для печати, а также для очистки термопечатающей головки и опорного валика. Используйте кнопку OPEN/CLOSE для открытия и закрытия дверцы отсека бумаги.

### <span id="page-15-0"></span>**Задняя панель**

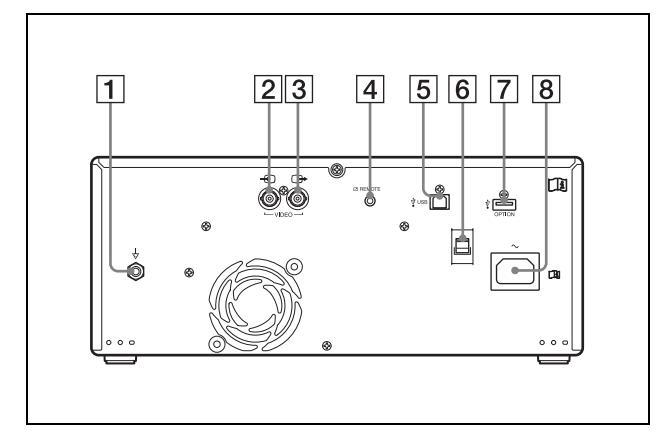

#### **1 Разъем**  $\forall$  **для уравнивания потенциалов** Используется для подключения штекера для выравнивания потенциалов различных

частей системы. См. раздел ["Важные меры](#page-2-0)  предосторожности и примечания, [касающиеся эксплуатации в медицинских](#page-2-0)  [учреждениях" на стр. 3](#page-2-0).

#### **2** Разъем  $\bigcirc$  VIDEO IN (вход) (типа BNC) Сюда подключается кабель от выходного разъема видеооборудования.

#### **[3] Разъем**  $\ominus$  **VIDEO OUT (выход) (типа BNC)**

Сюда подключается кабель от входного разъема монитора и т.д. Вывод видеосигнала, который поступает с разъема VIDEO IN (выполняется автоматическое отключение).

### D **Разъем REMOTE [\(стр. 19\)](#page-18-2)**

Подключение пульта ДУ RM-91 или ножного переключателя FS-24 (продается отдельно) для управления операцией печати на расстоянии.

#### E **Разъем USB (4-контактный)** Используйте USB-кабель для подключения

к компьютеру с USB-интерфейсом (совместимым с USB 2.0).

#### F **Зажим USB-кабеля**

Используется для удержания и фиксации USB-кабеля, подключаемого к разъему USB.

#### $\boxed{7}$   $\sqrt[4]{}$  **Разъем OPTION**

Используется для функций последующего расширения.

#### $\boxed{8}$  Выключатель питания  $\sim$

Используйте соответствующий шнур питания, предназначенный для местной сети (не прилагается).

См. ["Медицинские характеристики" на стр.](#page-9-0)  [10](#page-9-0).

## <span id="page-16-0"></span>*Подготовка*

## <span id="page-16-3"></span><span id="page-16-2"></span><span id="page-16-1"></span>**Загрузка бумаги в устройство**

### **Только для модели UP-971AD**

При загрузке бумаги в аппарат, обязательно соблюдайте указания графических обозначений на аппарате.

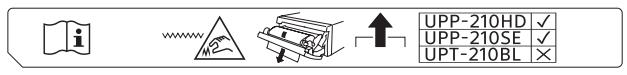

#### **Внимание**

Устройство оснащено ножом для бумаги. При загрузке бумаги соблюдайте осторожность и не касайтесь ножа для бумаги. Касание ножа для бумаги может привести к травме.

 $\mathbf{f}$ 

### **Внимание**

Не прикасайтесь одновременно к схемам устройства и пациенту.

При неисправности устройство может генерировать напряжение, которое может представлять опасность для пациента.

#### **Примечания**

- При загрузке не касайтесь печатающей поверхности термобумаги для печати. Отпечатки пальцев, пот и складки на бумаге приводят к снижению качества печати.
- Используйте только бумагу для печати серии UPP-210 [\(стр. 44\)](#page-43-2).
- Если используется устройство серии UPP-210, настройте параметры меню в зависимости от типа загруженной бумаги [\(стр. 44\).](#page-43-2)

**1** Нажмите на выключатель питания <sup>(1)</sup> лля включения устройства.

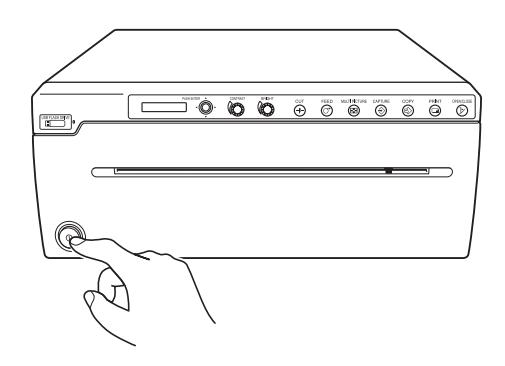

#### **Примечания**

- Если бумага для печати не загружена, включается янтарная подсветка ЖКдисплея и появляется сообщение "EMPTY".
- Если открыта дверца отсека бумаги, включается янтарная подсветка ЖКдисплея и появляется сообщение "DOOR".
- **2** Нажмите кнопку OPEN/CLOSE для открытия дверцы отсека бумаги.

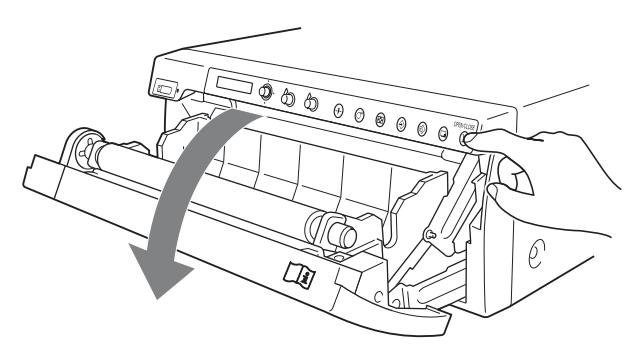

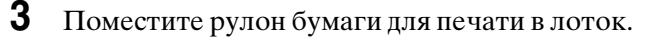

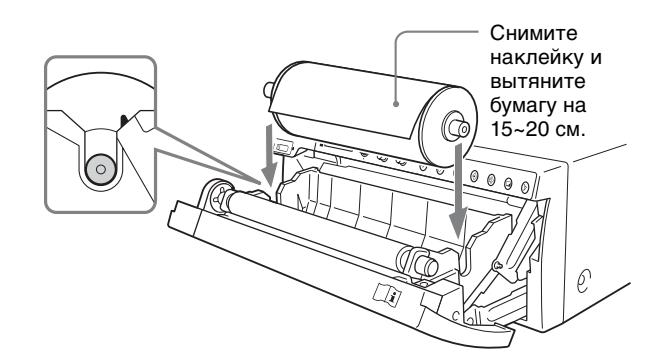

Загрузите бумагу в ориентации, показанной на диаграмме. Если бумага перевернута, печать невозможна.

**4** Вставьте бумагу в паз лотка для бумаги и вытяните ее через выходное отверстие для бумаги.

#### **Примечание**

Размещайте бумагу вблизи центра паза лотка для бумаги (внутри направляющей). Если поместить бумагу с краю паза лотка для бумаги, возможно застревание бумаги.

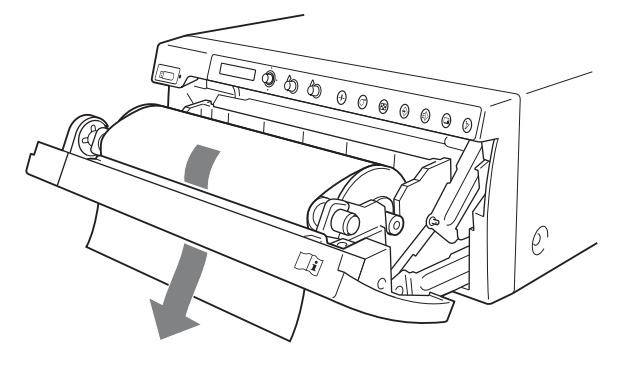

#### **Примечание**

Вытяните бумагу, чтобы устранить провисание и убрать возможные складки.

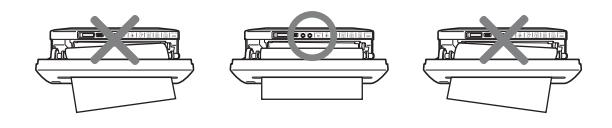

- **5** Нажмите кнопку OPEN/CLOSE для закрытия дверцы отсека бумаги. Кроме того, можно нажать на дверцу отсека бумаги для ее закрытия.
- **6** Уберите ведущую кромку бумаги.

#### <span id="page-17-0"></span>**UP-991AD**

После загрузки бумаги нажмите кнопку FEED для выдачи 15 ~ 20 см бумаги, а затем кнопку CUT для ее удаления.

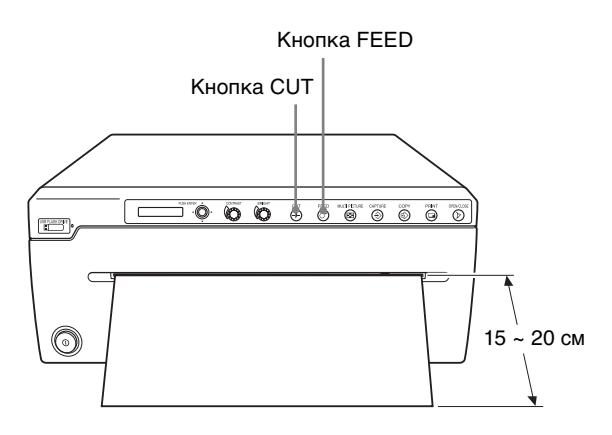

#### **UP-971AD**

После загрузки бумаги нажмите кнопку FEED для выдачи 15 ~ 20 см бумаги. Затем используйте механизм отрезания бумаги для ее удаления.

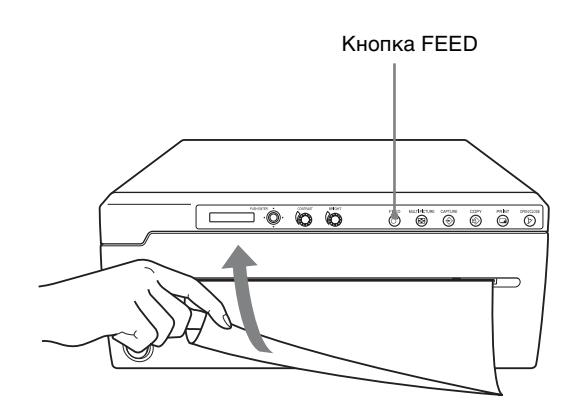

## <span id="page-18-3"></span><span id="page-18-0"></span>*Подключение*

Можно подключить это устройство к видеоустройствам и компьютеру. При подключении см. инструкции по эксплуатации подключаемых устройств.

## $\vert \cdot \vert$

### **ПРЕДУПРЕЖДЕНИЕ**

#### **Использование данного аппарата в медицинских целях**

Разъемы данного оборудования не изолированы.

Не подсоединяйте какое-либо устройство, не соответствующее стандарту IEC 60601-1.

В случае подсоединения какого-либо

информационно-технологического или аудио-/ видеоустройства, использующего переменный ток, утечка тока может привести к поражению пациента или оператора электрическим током. Если использование такого устройства не избежать, изолируйте источник его питания, подсоединив изолирующий трансформатор или подсоединив изолятор между соединительными кабелями.

Приняв эти меры, убедитесь в том, что пониженный риск теперь соответствует стандарту IEC 60601-1.

## <span id="page-18-2"></span><span id="page-18-1"></span>**Подключение к видеоустройствам**

#### <span id="page-18-4"></span>**Примечания**

- Выключите питание всех устройств перед подключением.
- Подключайте шнур питания переменного тока в последнюю очередь.

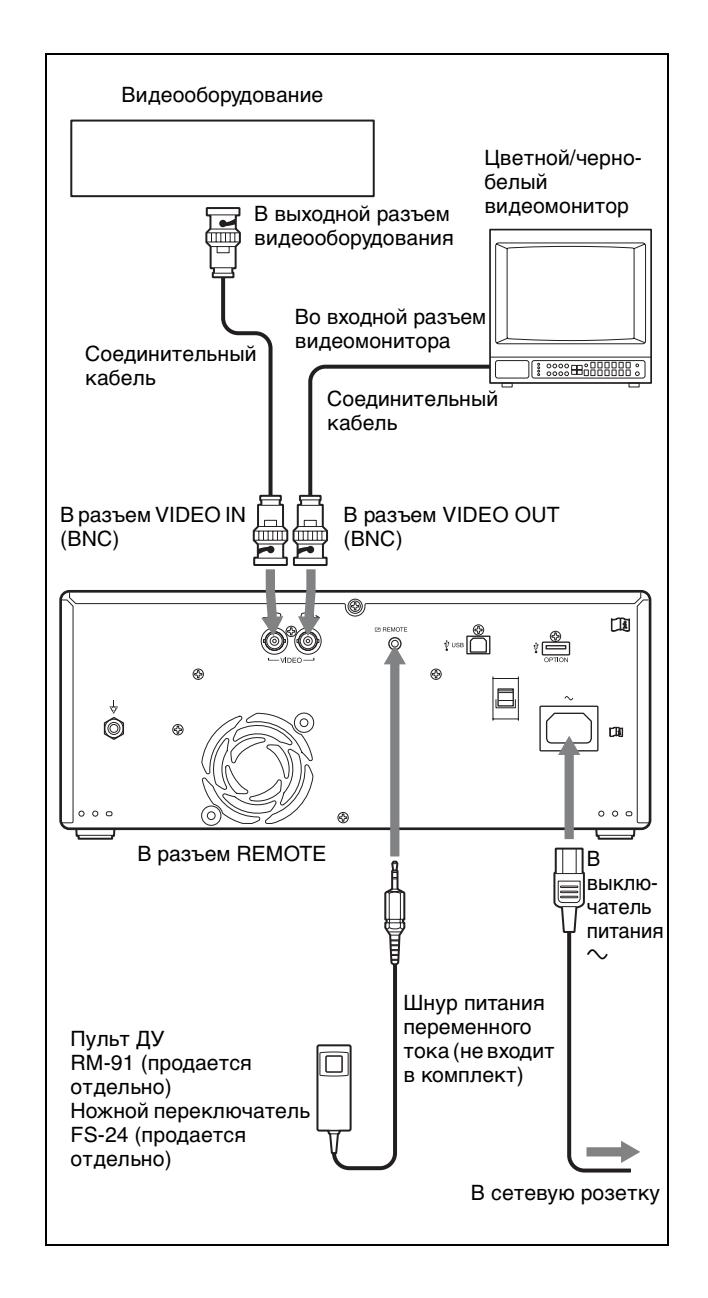

## <span id="page-19-2"></span><span id="page-19-0"></span>**Подключение к компьютеру**

#### <span id="page-19-4"></span>**Примечания**

- Перед подключением устройства к компьютеру выключите устройство, компьютер, монитор и все подключенные к компьютеру периферийные устройства.
- Перед подключением устройства к компьютеру отключите шнур питания от устройства. Подключайте шнур питания к устройству только после подключения устройства к компьютеру.
- Следуйте порядку подключения, описанному в руководстве к компьютеру.
- Убедитесь, что кабели надежно подключены с обоих концов.
- Прилагаемый драйвер устройства не подходит для использования устройства по сети.
- Правильная печать не гарантируется при подключении к компьютеру через USBконцентратор.
- Подключение нескольких устройств к одному компьютеру невозможно.

### <span id="page-19-3"></span><span id="page-19-1"></span>**Подключение к разъему USB**

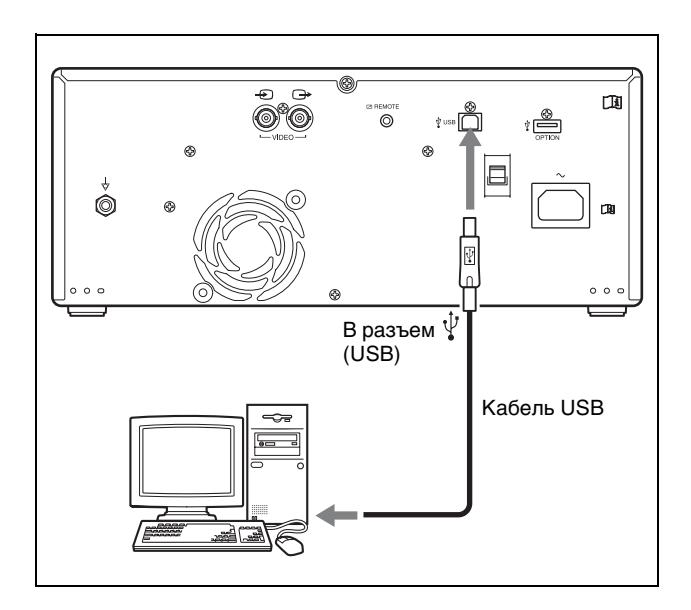

#### **Установите драйвер принтера на компьютер**

#### **При использовании Windows XP/Windows Vista**

После подключения устройства к компьютеру включите устройство. Для установки см.

руководство по установке прилагаемого компакт-диска и файл Readme.

#### **При использовании Windows 7/8/10:**

Перед подключением устройства к компьютеру установите прилагаемый драйвер принтера на компьютер. Для установки см. руководство по установке прилагаемого компакт-диска и файл Readme.

#### **Примечание**

Если устройство включено, не устанавливайте подключенный компьютер в режим ожидания (приостановки работы) или паузы, т.к. это может привести к неисправности.

настроек.

## <span id="page-20-1"></span><span id="page-20-0"></span>**Настройка и параметры меню**

Можно выполнять настройку и устанавливать параметры в соответствии с необходимыми требованиями. Эти параметры сохраняются даже при выключении устройства. Можно настроить устройство в зависимости от его назначения, подключенного оборудования или личных предпочтений. Можно сохранять до трех пользовательских

## <span id="page-21-1"></span><span id="page-21-0"></span>**Структура и уровни меню**

Информация, отображаемая на ЖК-дисплее, последовательно изменяется по мере поворота переключателя меню согласно следующей схеме последовательности операций в меню; при этом можно задавать необходимые параметры. Меню имеют многоуровневую структуру. Поверните переключатель меню вправо, чтобы

перейти к уровню ниже, или влево, чтобы перейти к уровню выше.

На ЖК-дисплее перед каждым именем элемента меню нижнего уровня отображается индикация  $\cdots$ 

**Структура меню UP-991AD**

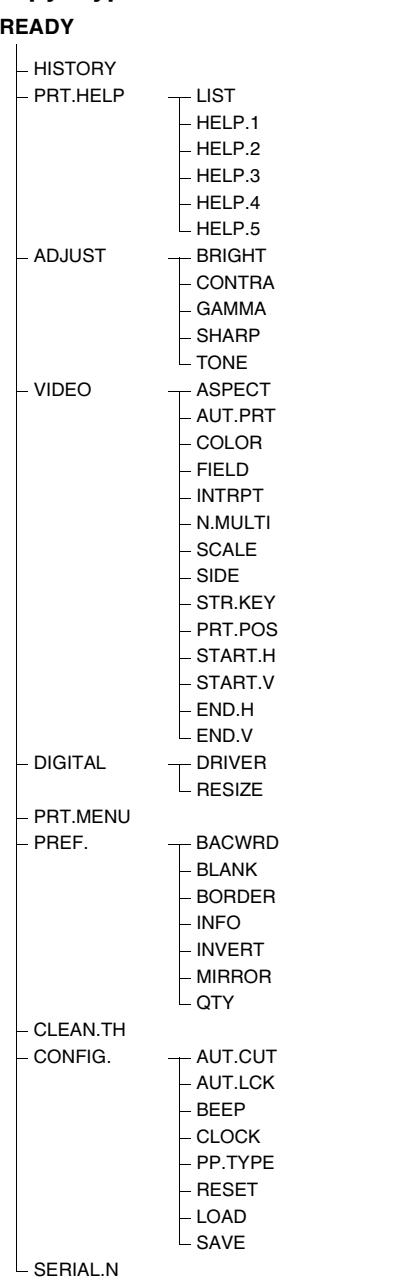

#### **Структура меню UP-971AD READY**

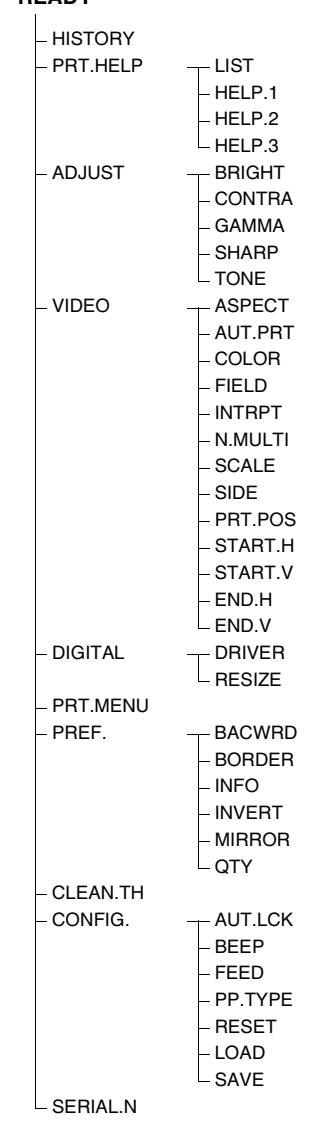

Эксплуатация Эксплуатация

## <span id="page-22-2"></span><span id="page-22-0"></span>**Перечень пунктов меню**

В следующем списке описаны функции каждого элемента меню. Заводские настройки отмечены  $\Box$ 

<span id="page-22-1"></span>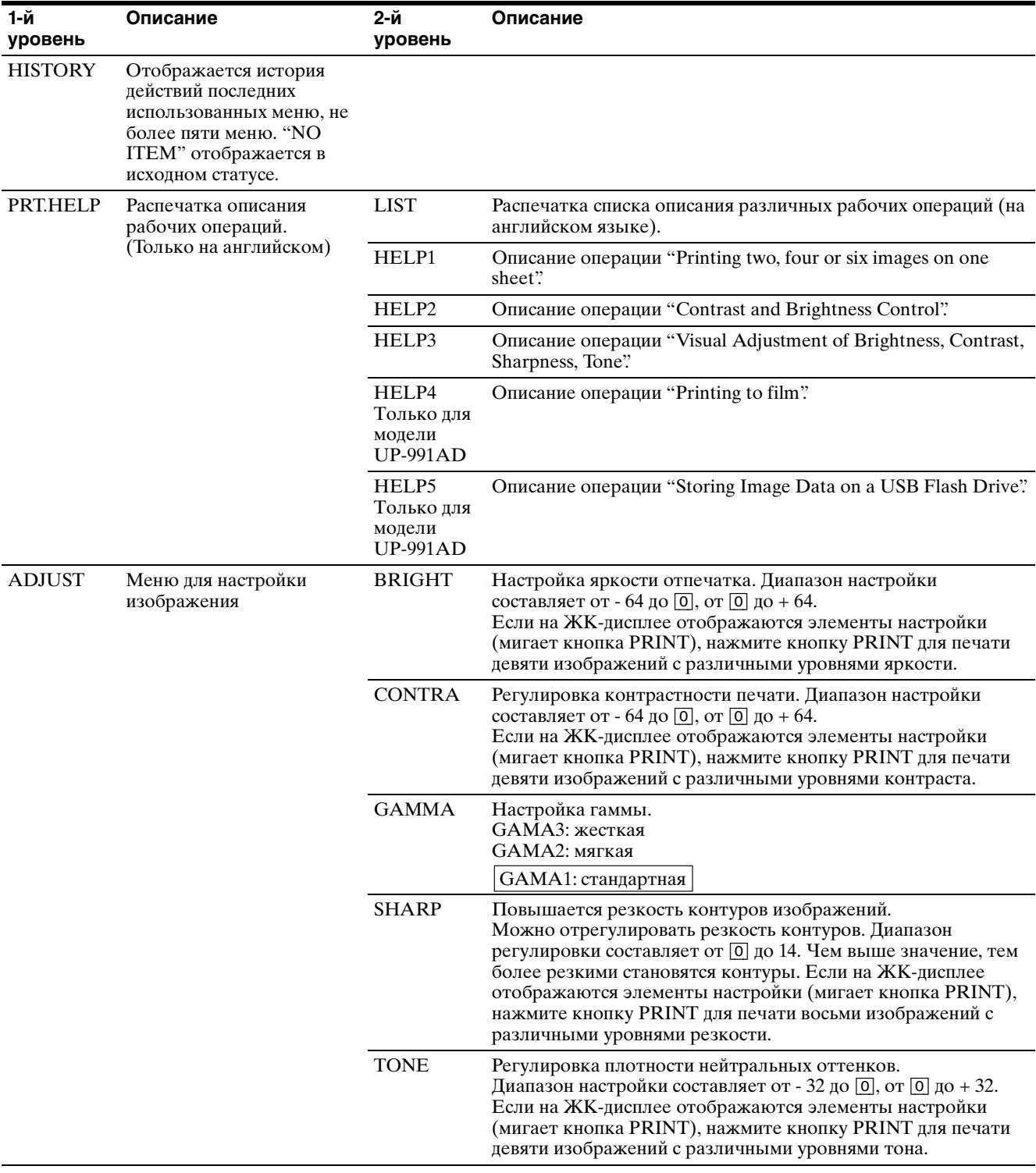

<span id="page-23-2"></span><span id="page-23-1"></span><span id="page-23-0"></span>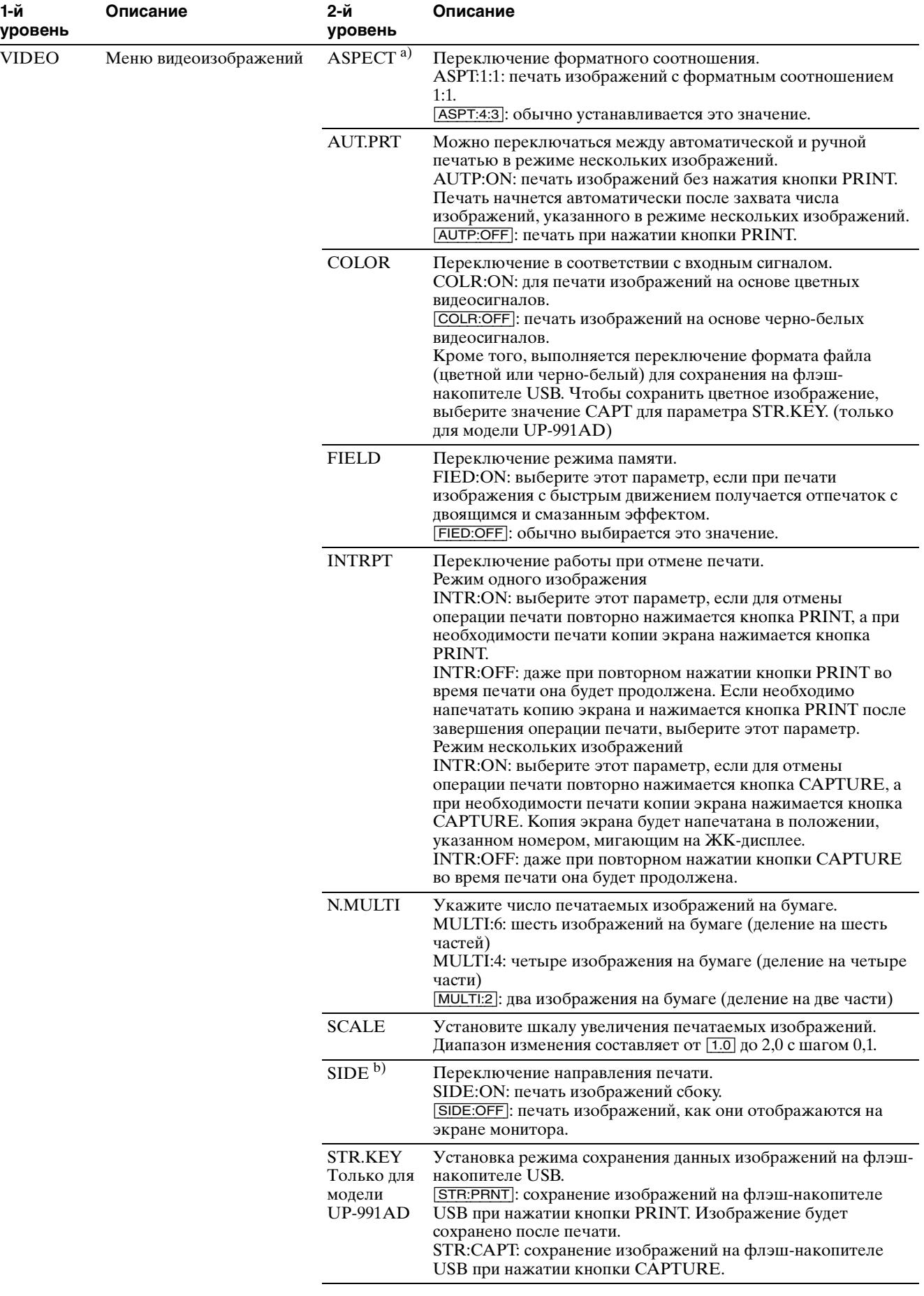

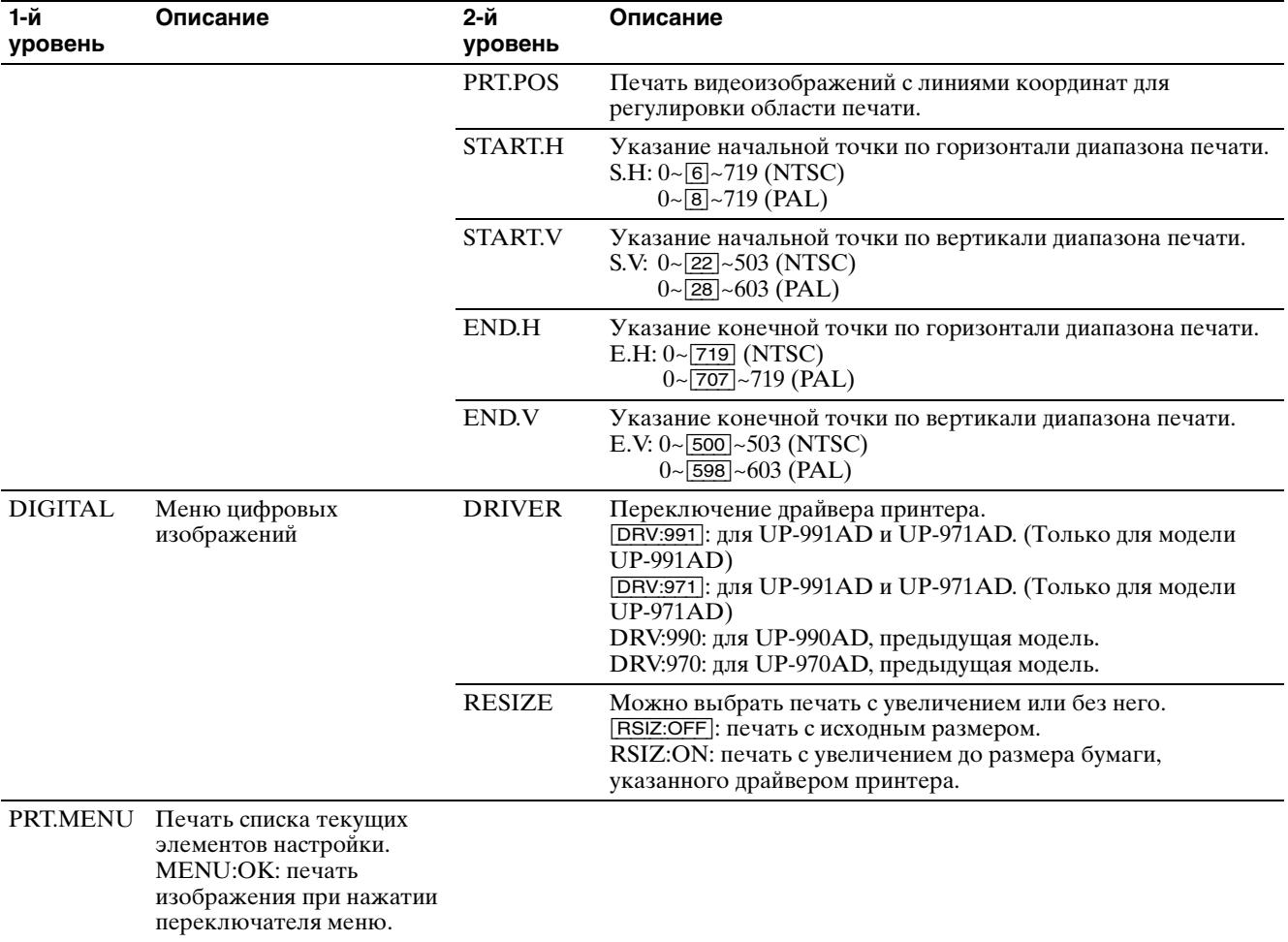

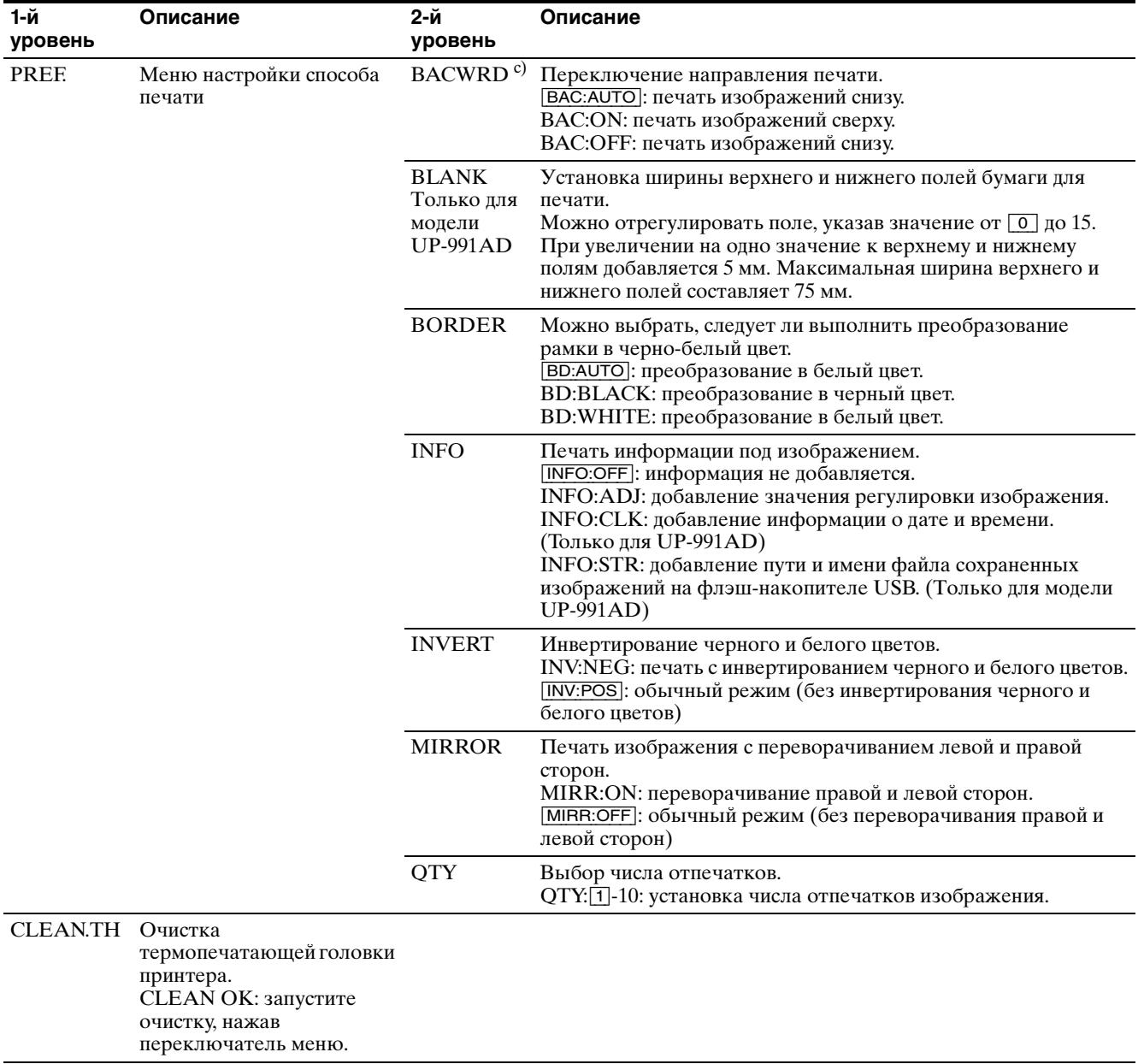

<span id="page-26-1"></span>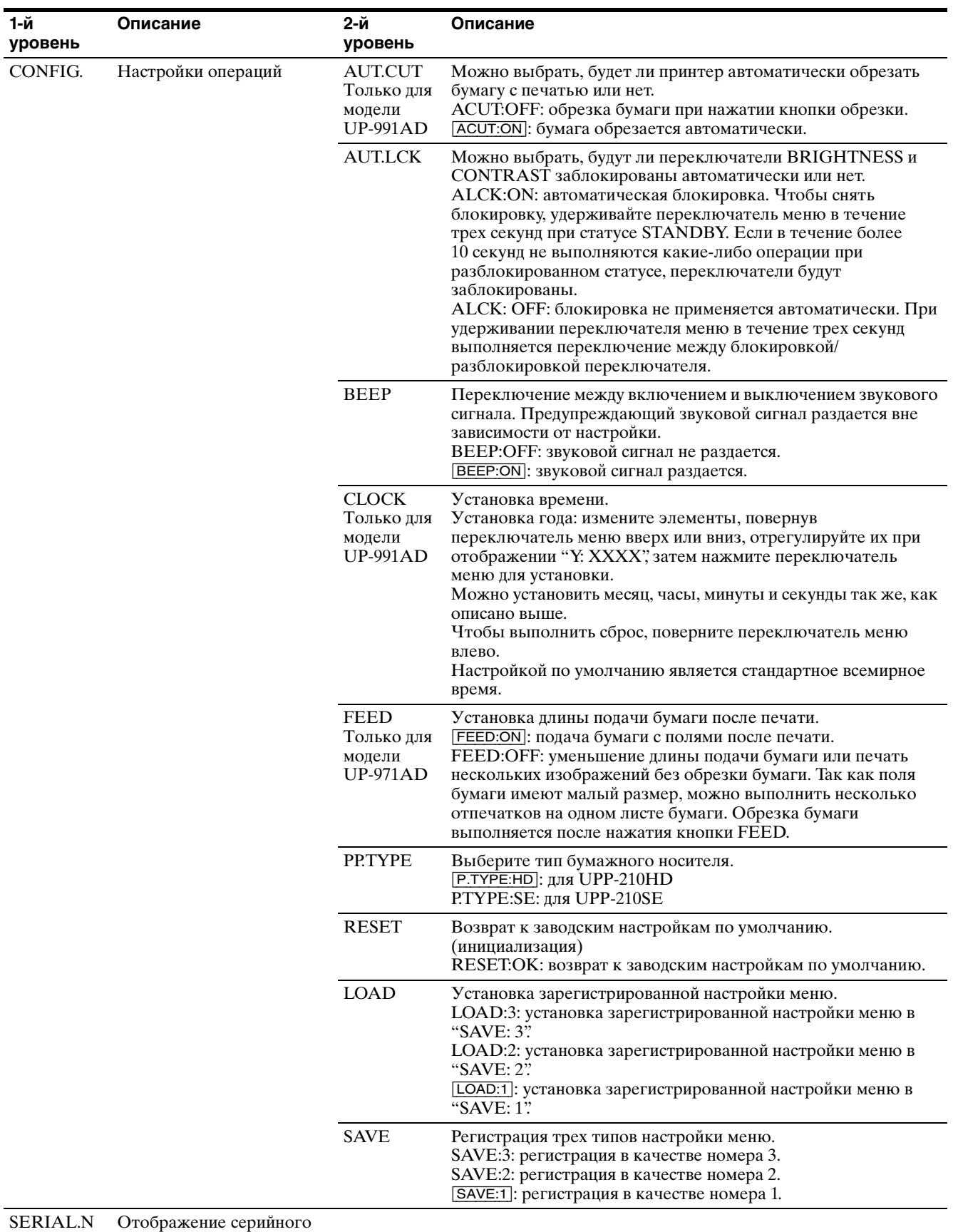

<span id="page-26-2"></span><span id="page-26-0"></span>номера продукта.

a) Изменение форматного соотношения дает следующий результат.

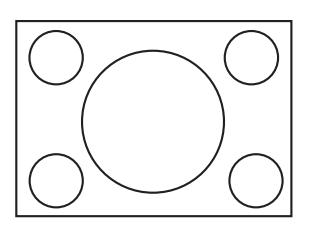

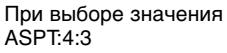

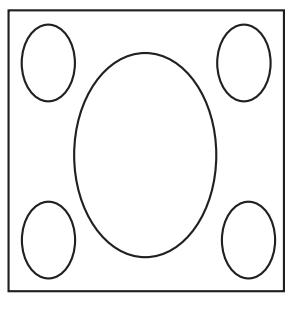

При выборе значения ASPT:1:1

b) Применяется следующее направление печати изображения.

Изображение на мониторе

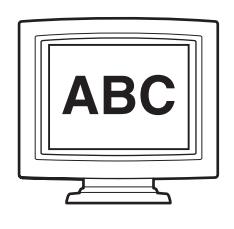

Отпечаток

При выборе SIDE:OFF  $\boxed{\qquad \qquad } \bullet \bullet \bullet \circ \circ \circ \circ \circ \circ$  $\circ$ B

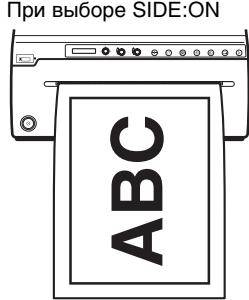

c) Направление печати определяется настройкой следующим образом.

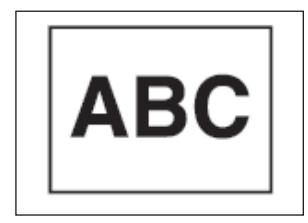

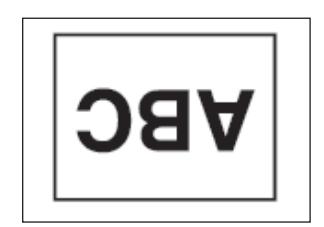

При выборе BAC:OFF При выборе BAC:ON

## <span id="page-27-2"></span><span id="page-27-1"></span><span id="page-27-0"></span>**Основные действия при работе с меню**

В этом разделе описаны основные действия при работе с меню, являющиеся общими для всех меню. В качестве примера следующая процедура описывает настройку направления печати.

**1** Нажмите на выключатель питания  $\Phi$  для включения устройства. Подсветка ЖК-дисплея горит оранжевым, затем будет гореть зеленым.

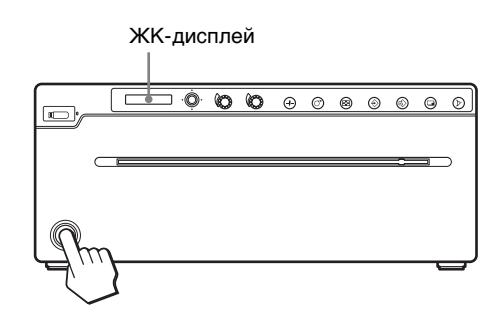

**2** Убедитесь, что на ЖК-дисплее отображается сообщение "READY", и нажмите переключатель меню.

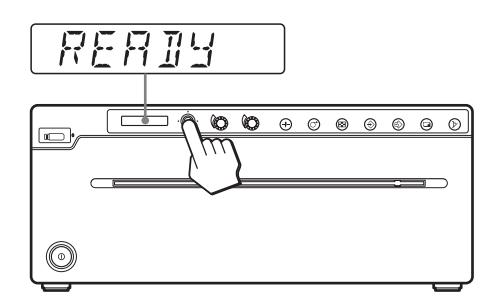

Устройство перейдет в режим меню. Отображается верхний элемент меню "HISTORY".

**3** Поверните переключатель меню вверх или вниз для отображения параметра "VIDEO".

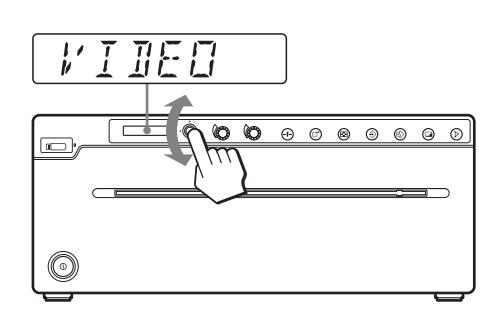

- **4** Поверните переключатель меню вправо один раз для отображения параметра "ASPECT". Поверните переключатель меню вниз несколько раз для отображения параметра "SIDE".
- **5** Поверните переключатель меню вправо один раз для отображения параметра "SIDE:OFF".
- **6** Нажмите переключатель меню.

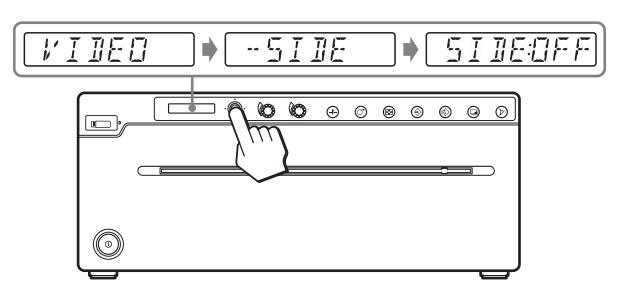

Устройство перейдет в режим, в котором можно выбрать направление печати. На ЖК-дисплее будет отображаться значение "SIDE:OFF", которое является заводским значением. Значение "SIDE:OFF" будет текущим выбранным значением.

В ходе данных действий в меню необходимо изменить значение на "SIDE:ON".

**7** Поверните переключатель меню вверх или вниз для отображения параметра "SIDE : ON", затем нажмите переключатель меню.

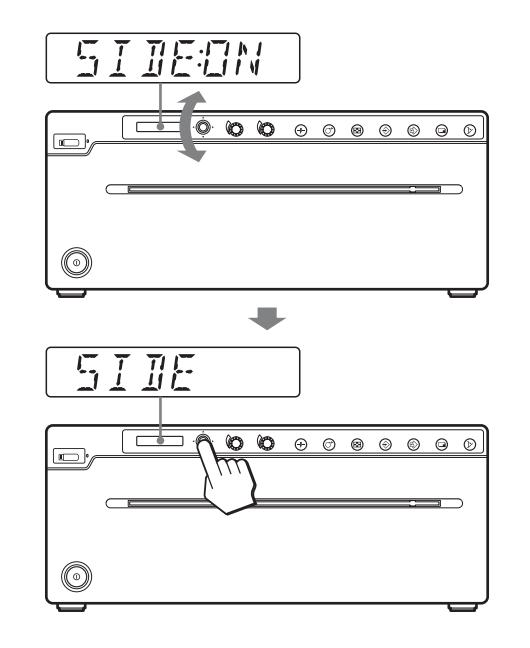

Теперь в качестве направления печати будет зарегистрировано значение "SIDE:ON". Параметр "-SIDE" снова появится на ЖКдисплее.

#### **Примечание**

Если не совершать никаких действий после отображения параметра меню или его значения в течение более 20 секунд, то на ЖК-дисплее снова появится сообщение "READY" и устройство выйдет из режима меню. В этом случае значение параметра "-SIDE" не изменится.

#### **Отмена изменений**

**1** Верните значение ЖК-дисплея "SIDE", повернув переключатель меню влево.

#### **Продолжение работы с меню**

Измените необходимые параметры, повторив шаги с 3 по 7.

#### **Окончание работы с меню**

**1** После шага 7 выйдите из режима меню, дважды повернув переключатель меню влево.

### <span id="page-28-1"></span><span id="page-28-0"></span>**Регистрация параметров меню**

Можно сохранить до трех наборов настроек меню, которые можно загрузить в любое время.

Устройство сохраняет такие параметры даже при выключении питания.

#### **Примечание**

При первом использовании устройства после покупки для всех трех наборов параметров зарегистрированы заводские значения, принятые по умолчанию.

#### **Регистрация новых параметров**

- **1** Выполните необходимую настройку параметров.
- **2** Поверните переключатель меню вверх или вниз для отображения параметра "CONFIG".
- **3** Поверните переключатель меню вправо и вверх или вниз для отображения "-SAVE", затем нажмите переключатель меню.
- **4** Повернув переключатель меню вверх или вниз, отобразите номер, на который необходимо зарегистрировать параметры, затем снова нажмите переключатель меню. Значения параметров, установленные после выполнения шага 1, будут зарегистрированы под номером, выбранном в этом шаге.

#### <span id="page-29-0"></span>**Загрузка нужных параметров**

Можно загрузить требуемые параметры.

- **1** Убедитесь, что на ЖК-дисплее отображается сообщение "READY", и нажмите переключатель меню.
- **2** Поверните переключатель меню вверх или вниз для отображения параметра "CONFIG".
- **3** Поверните переключатель меню вправо и вверх или вниз для отображения "-LOAD", затем снова нажмите переключатель меню.
- **4** Повернув переключатель меню вверх или вниз, отобразите номер, на который регистрируются загружаемые параметры, затем снова нажмите переключатель меню. Будут загружены параметры, зарегистрированные на номере, который отображается в этом шаге.

#### **При изменении загруженных значений параметров**

Устройство работает в соответствии с измененными параметрами. В этом случае устройство будет работать в соответствии с загруженными параметрами до загрузки другого набора параметров даже при выключении питания. При загрузке другого набора параметров будут удалены ранее загруженные параметры.

#### **Сохранение ранее загруженных параметров**

Пример: загружены параметры, зарегистрированные как "SA:1", и их необходимо изменить. Для сохранения первоначальных значений параметров, соответствующих значению "SA:1", и регистрации новых параметров как "SA:2" выполните следующие действия.

- **1** Загрузите параметры, соответствующие значению "LOAD:1", следуя порядку загрузки нужных параметров.
- **2** Настройте загруженные параметры.
- **3** Выберите значение "SAVE:2", следуя порядку регистрации параметров.
- **4** Нажмите переключатель меню. Значения параметров, заданные после выполнения шага 2, будут сохранены как "SA:2" (под номером 2).

#### **Открытие последних использованных меню**

Можно сохранить пять последних использованных меню в HISTORY. Эту функцию можно использовать для вызова часто используемых меню.

- **1** Убедитесь, что на ЖК-дисплее отображается сообщение "READY", и нажмите переключатель меню.
- **2** Убедитесь, что отображается "HISTORY", затем поверните переключатель меню вправо.
- **3** Откроется последнее использованное меню. Поверните переключатель меню вверх или вниз для отображения требуемого меню.
- **4** Нажмите переключатель меню и измените параметры при необходимости. Если меню не использовались, отобразится "NO ITEM", то есть исходный статус.

#### $n_{\text{Platt}}$  31

Эксплуатация

III SKCHJVataupr

### **Распечатка описания рабочих операций**

Можно распечатать описания простых рабочих операций.

- **1** Убедитесь, что на ЖК-дисплее отображается сообщение "READY", и нажмите переключатель меню.
- **2** Поверните переключатель меню вверх или вниз для отображения параметра "PRT.HELP".
- **3** Поверните переключатель меню вправо для отображения параметра "LIST", затем нажмите переключатель меню. Будет выполнена печать списка рабочих операций/ описаний.
- **4** Поверните переключатель меню для отображения требуемого меню, затем нажмите переключатель меню. Будет выполнена печать описания рабочей операции.

<span id="page-30-5"></span>Описание рабочей операции доступно только на английском языке.

## <span id="page-30-0"></span>**Печать параметров меню**

Можно напечатать текущие значения параметров меню.

- **1** Убедитесь, что на ЖК-дисплее отображается сообщение "READY", и нажмите переключатель меню. Отобразится HISTORY.
- **2** Поверните переключатель меню вверх или вниз для отображения параметра "PRT.MENU".
- **3** Поверните переключатель меню один раз вправо для отображения параметра "MENU:OK", затем нажмите переключатель меню. Устройство начнет печать текущих значений параметров меню.

## <span id="page-30-3"></span><span id="page-30-1"></span>**Печать**

#### **До начала выполнения задания печати**

Всегда проверяйте следующее:

- Правильно ли полключено устройство? [\(стр. 19\)](#page-18-3)
- Правильно ли загружена бумага? [\(стр. 17\)](#page-16-2)
- Правильно ли настроены параметры меню и регулировки? [\(стр. 21\)](#page-20-1)
- Имеется ли входной сигнал источника видео при использовании видеоизображения?

## <span id="page-30-4"></span><span id="page-30-2"></span>**Начало выполнения задания печати видеоизображения**

С помощью меню можно задать направление печати, размеры изображения и другие различные параметры печати. В этом разделе описаны действия, совершаемые после выполнения настройки различных параметров с помощью меню.

**1** Нажмите на выключатель питания <sup>()</sup> для включения устройства. Подсветка ЖК-дисплея горит оранжевым, затем будет гореть зеленым. На ЖКдисплее будет отображаться "READY".

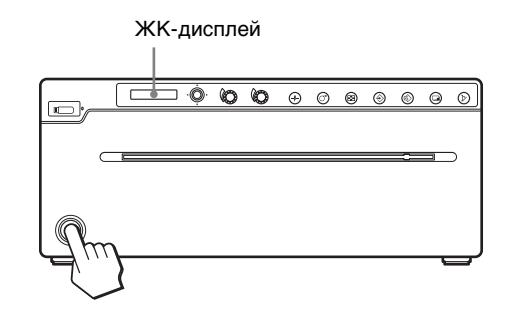

- **2** Запустите источник видеосигнала. Это делается с помощью средств управления видеооборудованием источника.
- **3** Нажмите кнопку PRINT в момент отображения изображения для печати на видеомониторе. Будет напечатано изображение, отображаемое в момент нажатия кнопки.

#### **При появлении сообщения на ЖК-дисплее**

В случае проблемы включается желтая подсветка ЖК-дисплея и появляется сообщение об ошибке с указанием проблемы.

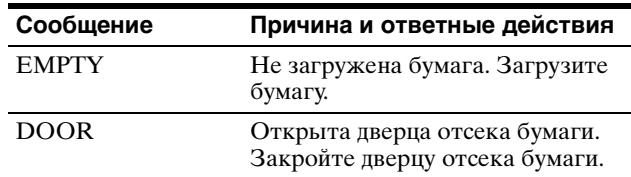

#### **Если устройство прекращает печать во время печати**

При непрерывной печати высокой плотности, например почти полностью черных изображений, может срабатывать защита с временным отключением устройства во избежание перегрева термопечатающей головки. В этом случае на ЖК-дисплее отображается сообщение "COOLING". Подождите, пока термопечатающая головка охладится и исчезнет сообщение.

#### <span id="page-31-3"></span><span id="page-31-0"></span>**Отмена начатого задания печати**

Для отмены начатого задания печати нажмите кнопку OPEN/CLOSE, кнопку FEED или кнопку CUT.

#### <span id="page-31-5"></span><span id="page-31-1"></span>**Подача бумаги**

Для подачи бумаги нажмите кнопку FEED. Устройство будет продолжать подавать бумагу, если удерживать кнопку FEED нажатой. Не пытайтесь вытягивать бумагу из устройства вручную.

#### **Обрезка бумаги (UP-971AD)**

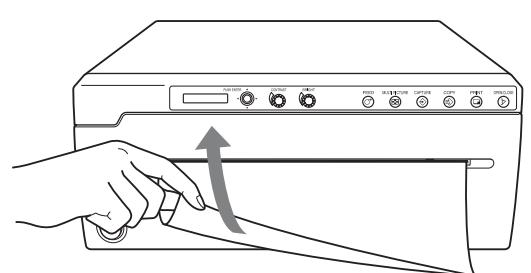

Возьмите бумагу на расстоянии от 15 до 30 см от выхода бумаги, затем потяните в направлении, указанном стрелкой.

Способ обрезки бумаги зависит от положения удерживания бумаги, направления, в котором вытягивается бумага, и скорости, с которой вытягивается бумага.

Обрежьте бумагу в соответствии с размером отпечатка.

#### **Выбранная в данный момент бумага**

Взглянув на ЖК-дисплей, можно узнать, какая бумага выбрана в данный момент. Тип

<span id="page-31-7"></span>используемой бумаги для печати отображается в правой части дисплея при открытии и закрытии дверцы отсека бумаги.

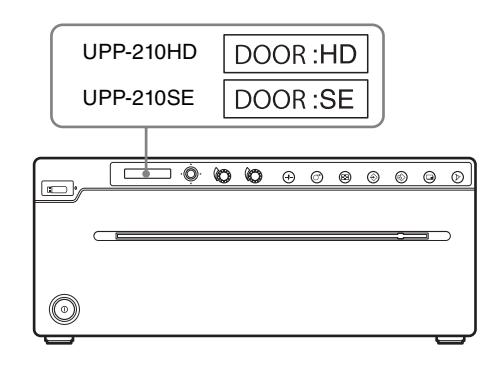

#### **Примечание**

Если для параметра "AUT.CUT" выбрано значение "ACUT:ON", быстро убирайте отрезаемые отпечатки. В противном случае отрезанные отпечатки могут закрыть выходное отверстие для бумаги и вызвать застревание бумаги.

#### **Если отпечаток нечеткий**

Быстро движущиеся объекты могут быть нечеткими на отпечатке. В этом случае выполните печать, выбрав значение "FIED:OFF" в меню "VIDEO" "-FIELD".

#### <span id="page-31-4"></span><span id="page-31-2"></span>**Печать двух, четырех или шести изображений на одном листе**

Используйте параметр меню "N.MULTI" для захвата и печати от двух до шести изображений на одном листе.

- **1** В меню "VIDEO" "-N.MULTI" отобразите "MULTI:2" – "MULTI:6" в соответствии с числом изображений, которое необходимо напечатать на одном листе, затем нажмите переключатель меню.
- **2** При нажатии кнопки MULTI PICTURE на передней панели ЖК-дисплей переключится в режим нескольких изображений.

**При выборе значения "MULTI:2"**  $\overline{12}$ : 1 указывает на то, что "1" мигает.  $\overline{M}$ 

**3** Нажмите кнопку CAPTURE в шаге 3 раздела "Начало выполнения задания печати видеоизображения" главы "Аналоговый режим" [\(стр. 31\).](#page-30-2) При этом произойдет захват отображаемого изображения с присвоением ему мигающего номера.

<span id="page-31-6"></span>На ЖК-дисплее начнет мигать следующее число.

# <span id="page-32-1"></span>III<br>IIII Skcnnyarauw Эксплуатация

 $\overline{M}$  12  $\overline{2}$ : Захваченному изображению присваивается номер "1", и начинает мигать  $\overline{\cdots}$ 

**4** Снова нажмите кнопку CAPTURE для захвата отображаемого изображения. Если выбрано значение ON для параметра меню "AUT.PRT", печать начинается автоматически после захвата числа изображений, соответствующего значению "MULTI:(2/4/6)". Если этот параметр имеет значение OFF, нажмите кнопку PRINT для начала печати.

#### **Захват двух изображений (параметр "N.MULTI" имеет значение "MULTI:2")**

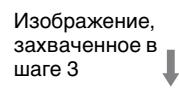

Изображение, захваченное в шаге 4

Направление печати

#### **Захват четырех изображений (параметр "N.MULTI" имеет значение "MULTI:4")**

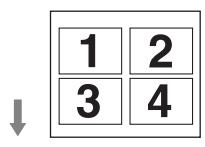

#### **Захват шести изображений (параметр "N.MULTI" имеет значение "MULTI:6")**

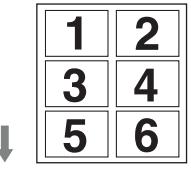

#### **Если параметр меню "INFO" имеет значение "INFO:ON"**

Если в режиме нескольких изображений параметр меню "INFO" имеет значение "INFO:ON", то на полях печатаются сведения о последнем захваченном изображении. Пример. Если параметр "N.MULTI" имеет значение "MULTI:6" и захвачены шесть изображений, то на полях печатается

"IMAGE:6" в качестве сведений об этом изображении.

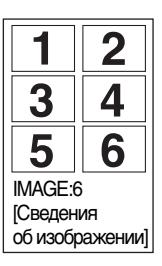

#### <span id="page-32-0"></span>**Печать копий последнего отпечатка**

Нажмите кнопку COPY в режиме одного изображения. Нажмите кнопку PRINT в режиме нескольких изображений. Устройство сделает копию последнего отпечатка. При каждом нажатии кнопки выполняется печать одного листа вне зависимости от числа листов, выбранного в меню "QTY".

#### **Примечание**

При нажатии кнопки COPY сразу после включения питания раздается предупреждающий звуковой сигнал, поскольку в памяти нет изображений. В этом случае не удастся начать задание печати.

#### **Непрерывное копирование одного изображения**

Нажмите кнопку COPY в режиме одного изображения или нажмите кнопку PRINT в режиме нескольких изображений. Нажмите кнопку COPY или PRINT при копировании первого отпечатка. При одиночном нажатии кнопки COPY или PRINT раздастся звуковой сигнал и будет выполнен один отпечаток. Число отпечатков соответствует числу нажатий кнопки COPY или PRINT. При каждом нажатии кнопки выполняется печать одного листа вне зависимости от числа листов, выбранного в меню "QTY".

#### **Прерывание печати копий**

Для отмены начатого задания печати нажмите кнопку OPEN/CLOSE, кнопку FEED или кнопку CUT.

#### **Печать копий в различных направлениях**

Можно выполнить печать копии последнего сохраненного изображения в другом направлении. Перед нажатием кнопки COPY в режиме одного изображения или нажатием кнопки PRINT в режиме нескольких изображений выберите направление печати.

#### <span id="page-33-0"></span>**Удаленная печать**

Если к разъему REMOTE подключен пульт ДУ RM-91, можно начинать печать, находясь на небольшом расстоянии от устройства, нажав на дистанционный выключатель.

#### **Режим одного изображения**

При появлении изображения, которое необходимо напечатать, нажмите на дистанционный выключатель. Будет напечатано отображаемое в данный момент изображение.

#### **Режим нескольких изображений**

При появлении изображения, которое необходимо захватить, нажмите на дистанционный выключатель для сохранения в памяти копии экрана на этот момент. Печать начнется автоматически после захвата числа изображений, заданного параметром меню "MULTI".

#### **Примечание**

Даже если выбрать значение "INTRA:ON" для параметра меню "VIDEO" "-INTRPT", нажатие на дистанционный выключатель будет приводить к тому же действию, что и нажатие кнопки PRINT или кнопки CAPTURE в каждом режиме.

#### **Выбор направления печати**

При помощи параметра меню "SIDE" можно выбрать направление печати.

#### **Печать в том же направлении, что и на видеомониторе**

Выберите значение "SIDE:OFF" для параметра "SIDE".

#### **Печать изображения, повернутого против часовой стрелки**

Выберите значение "SIDE:ON" для параметра "SIDE".

Изображение на видеомониторе

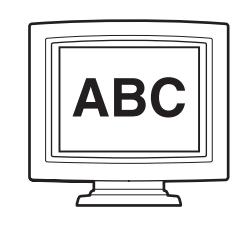

Отпечаток

При выборе "SIDE:OFF" При выборе "SIDE:ON"

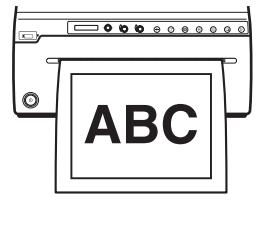

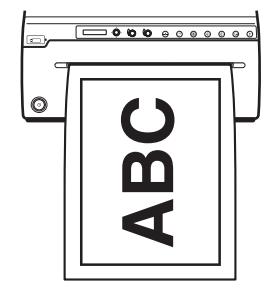

#### <span id="page-33-2"></span>**Задание области изображения для печати**

- <span id="page-33-1"></span>**1** При отображении меню "VIDEO." "-PRT.POS," "P.POS:OK" нажмите переключатель меню. Будет выполнена печать видеоизображения с линиями координат для регулировки области печати.
- **2** На отпечатке необходимо выбрать начальную точку (сверху слева) и конечную точку (снизу справа) области печати, а затем проверить значения координат точек.
- **3** Отобразите "S.H:" в "-START.H" с помощью меню. Затем введите координату начальной точки по горизонтали, повернув переключатель меню вверх или вниз, затем нажмите переключатель меню.
- **4** Отобразите "S.V:" в "-START.V" с помощью меню. Затем введите координату начальной точки по вертикали, повернув переключатель меню вверх или вниз, затем нажмите переключатель меню.
- **5** Отобразите "E.H:" в "-END.H" с помощью меню. Затем введите координату конечной точки по горизонтали, повернув переключатель меню вверх или вниз, затем нажмите переключатель меню.
- **6** Отобразите "E.V:" в "END.V" с помощью меню. Затем введите координату конечной точки по вертикали, повернув переключатель меню вверх или вниз, затем нажмите переключатель меню.
- **7** Отобразите "READY", повернув переключатель меню несколько раз влево, затем нажмите кнопку PRINT. Убедитесь, что выполняется печать указанной области.

Начальная точка (START.H, START.V)

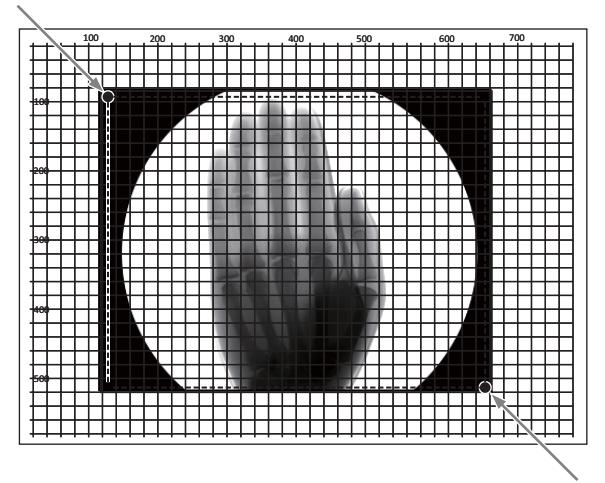

Конечная точка (END.H,END.V)

#### **Печать захваченного изображения с увеличением**

Можно установить значение "VIDEO" – "-SCALE" в два раза больше по размеру. Можно выполнить печать захваченного изображения, увеличенного до максимального размера бумаги для печати. Диапазон увеличения зависит от размера бумаги для печати.

## <span id="page-34-1"></span><span id="page-34-0"></span>**Печать цифровых изображений с компьютера**

С помощью этого меню можно выбрать способ печати.

Здесь описываются операции после выполнения этих настроек.

**1** Нажмите на выключатель питания  $\mathbb{O}$  для включения устройства.

Подсветка ЖК-дисплея горит оранжевым, затем будет гореть зеленым. На ЖКдисплее будет отображаться "READY".

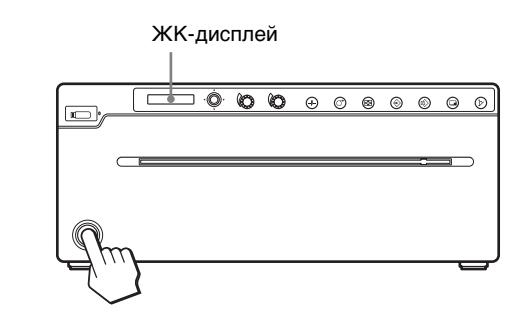

**2** Выполните настройки с помощью приложения на компьютере, затем начните задание печати.

#### **Если устройство прекращает печать во время печати**

При непрерывной печати высокой плотности, например почти полностью черных изображений, может срабатывать защита с временным отключением устройства во избежание перегрева термопечатающей головки. В этом случае на ЖК-дисплее отображается сообщение "COOLING". Подождите, пока термопечатающая головка охладится и исчезнет сообщение.

#### **Отмена начатого задания печати**

Для отмены начатого задания печати нажмите кнопку OPEN/CLOSE, кнопку FEED или кнопку CUT.

#### **Подача бумаги**

Для подачи бумаги нажмите кнопку FEED. Устройство будет продолжать подавать бумагу, если удерживать кнопку FEED нажатой. Не пытайтесь вытягивать бумагу из устройства вручную.

#### **Выбранная в данный момент бумага**

Взглянув на ЖК-дисплей, можно узнать, какая бумага выбрана в данный момент. Тип используемой бумаги для печати отображается в правой части дисплея при открытии и закрытии дверцы отсека бумаги.

#### **Печать копий последнего отпечатка**

Нажмите кнопку COPY. Устройство сделает копию последнего отпечатка. В этом случае при каждом нажатии кнопки COPY выполняется печать одного листа вне зависимости от числа листов, выбранного в меню "QTY".

#### **Примечание**

При нажатии кнопки COPY сразу после включения питания раздается предупреждающий звуковой сигнал, поскольку в памяти нет изображений. Не удастся начать задание копирования.

#### <span id="page-35-2"></span>**Непрерывное копирование одного изображения**

Нажмите кнопку COPY, затем нажмите ее еще раз при печати первого листа. При нажатии кнопки COPY раздастся звуковой сигнал, можно непрерывно выполнять копирование первого отпечатка. При каждом нажатии кнопки COPY выполняется печать одного листа вне зависимости от числа листов, выбранного в меню "QTY".

#### **Прерывание печати копий**

Для отмены начатого задания печати нажмите кнопку OPEN/CLOSE, кнопку FEED или кнопку CUT.

#### **Печать захваченного изображения с увеличением**

Если выбрано значение "RSIZ: ON" для параметра "DIGITAL" - "-RESIZE", можно выполнить печать увеличенного изображения до размера бумаги для печати.

## <span id="page-35-0"></span>**Настройка качества изображения печати**

С помощью переключателей CONTRAST и BRIGHT или с помощью меню можно настроить качество изображения печати. Отрегулированные настройки сохранятся после выключения устройства и будут храниться до последующих изменений.

#### <span id="page-35-1"></span>**Регулировка контраста или яркости с помощью дисковых регуляторов**

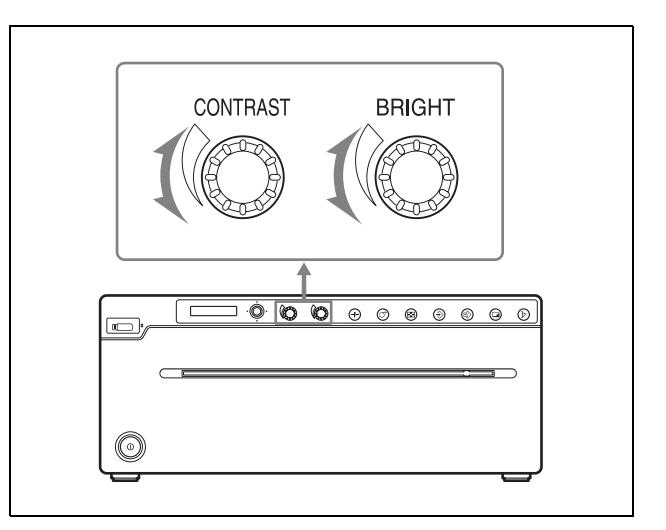

#### **Настройка контраста**

Настраивать контраст отпечатков можно с помощью регулятора CONTRAST. **Для усиления контраста:** поверните регулятор CONTRAST по часовой стрелке. **Для ослабления контраста:** поверните регулятор

CONTRAST против часовой стрелки.

#### **Настройка яркости**

Настраивать яркость отпечатков можно с помощью регулятора BRIGHT.

**Для повышения яркости изображения:** поверните регулятор BRIGHT по часовой стрелке.

**Для снижения яркости изображения:** поверните регулятор BRIGHT против часовой стрелки.

#### **Блокировка регуляторов яркости и контраста**

Если удерживать переключатель меню в течение около 3 секунд, на ЖК-дисплее отобразится "LOCK". В этом состоянии не удастся изменить значения с помощью регуляторов.

Чтобы снять блокировку, удерживайте переключатель меню в течение около 3 секунд. Даже если регуляторы заблокированы, можно изменить значения с помощью меню.

#### <span id="page-35-3"></span>**Регулировка качества изображения с помощью меню**

Можно отрегулировать качество изображения печати в меню "ADJUST".

#### **Настройка яркости**

Настраивать яркость отпечатков можно с помощью меню "ADJUST" – "-BRIGHT".

Значения, указанные с помощью меню и с помощью регуляторов, будут синхронизированы.

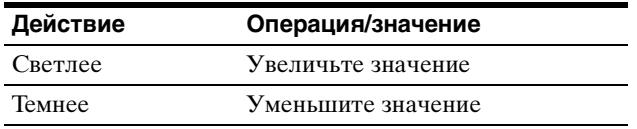

#### **Настройка контраста**

Настраивать контраст отпечатков можно с помощью меню "ADJUST" – "-CONTRA". Значения, указанные с помощью меню и с помощью регуляторов, будут синхронизированы.

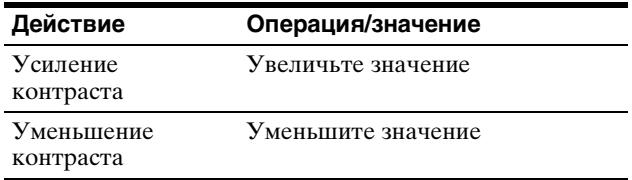

#### **Настройка гаммы**

Настраивать гамму отпечатков можно с помощью меню "ADJUST" – "-GAMMA". Если на изображении имеются большие области черного или белого, при настройке этого параметра можно обеспечить более четкое изображение в этих областях.

#### **Действие Операция/значение**

При печати изображения с большими черными областями (жесткий тон)

#### GAMMA 3

При печати изображения с большими белыми областями (мягкий тон)

#### GAMMA 2

Нормальный GAMMA 1

#### **Усиление резкости контуров**

Можно отрегулировать резкость контуров изображения в меню "ADJUST" – "-SHARP".

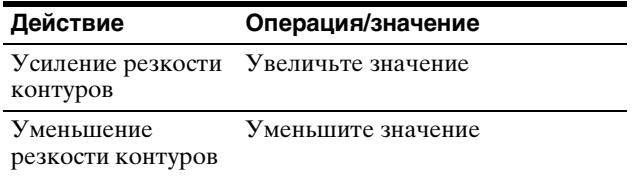

#### **Настройка яркости полутонов**

Настраивать яркость полутонов отпечатков можно с помощью меню "ADJUST" – "-TONE".

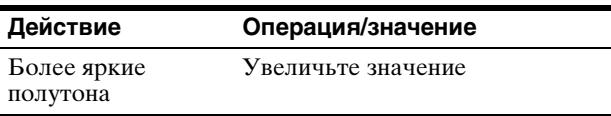

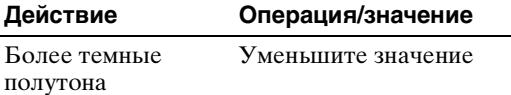

#### **Простая регулировка качества изображения**

Можно выбрать подходящее значение, напечатав девять изображений различного качества на одном листе. Не удастся напечатать девять различных

изображений при настройке гаммы.

**1** При необходимости настройки видеоизображения подключите устройство к видеоустройству. Выполнять печать до этого не требуется.

При необходимости регулировки печати цифровых изображений выполните печать изображения, для которого потребуется напечатать девять различных изображений, для предварительной настройки.

- **2** Убедитесь, что на ЖК-дисплее отображается сообщение "READY", и нажмите переключатель меню.
- **3** Поверните переключатель меню вверх или вниз для отображения параметра "ADJUST."
- **4** Поверните переключатель меню вправо для отображения параметра "-BRIGHT."
- **5** Поверните переключатель меню вверх или вниз для отображения элемента, который необходимо настроить.
- **6** Поверните переключатель меню вправо для отображения значения. Кнопка PRINT будет мигать.
- **7** Нажмите кнопку PRINT.

Печать девяти изображений с видеоустройства или девяти изображений цифрового изображения, печать которого была выполнена ранее.

Пример: если нажата кнопка PRINT, когда для параметра "BRIGHT" установлено значение "0."

переключатель меню один раз влево, затем вернитесь к шагу 5.

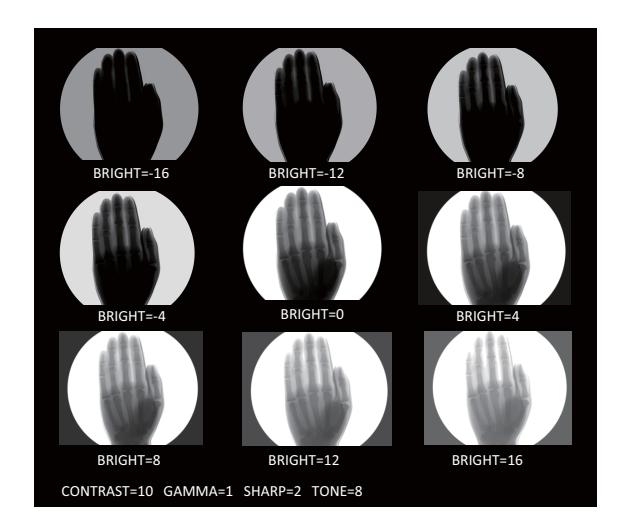

Значение изменится, как показано на следующем рисунке. Центральное изображение является текущим значением настройки. Диапазон настройки имеет 4 шага. (В меню "SHARP" имеется 2 шага.) Отображение других значение настройки в

нижнем левом поле изображения печати.

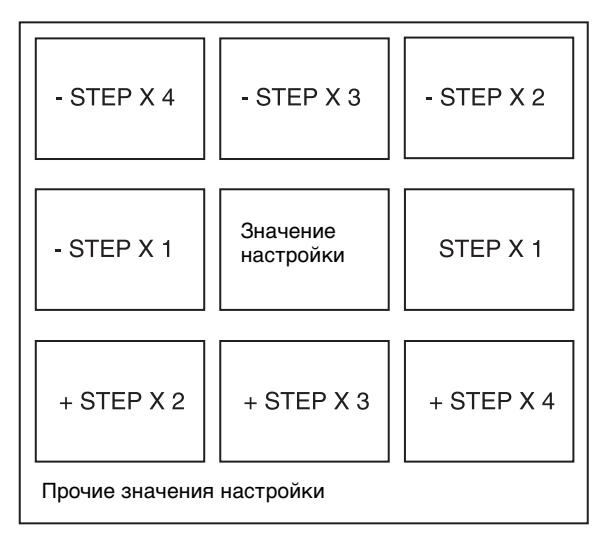

**8** Выберите наиболее подходящее изображение, проверив результаты печати. Поверните переключатель меню вверх или вниз для отображения значения настройки. Нажмите переключатель меню для установки значения. Значение настройки повлияет на изображение, начиная со следующего отпечатка.

Для последующей регулировки значения или других значений настройки поверните

## <span id="page-38-2"></span><span id="page-38-0"></span>**Сохранение данных изображения на флэшнакопителе USB (только для модели UP-991AD)**

Если флэш-накопитель USB вставлен в разъем USB на передней панели принтера, данные изображения на экране (захваченные) сохраняются в качестве растровых данных изображения (BMP) на флэш-накопителе USB при печати захваченных данных изображения. Можно просмотреть данные изображения на флэш-накопителе USB с помощью персонального компьютера, оснащенного портом USB.

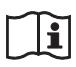

## **ПРЕДУПРЕЖДЕНИЕ**

#### **Использование данного аппарата в медицинских целях**

Этот разъем не изолирован.

Не подключайте какие-либо другие устройства, кроме флэш-накопителя USB с питанием от источника питания устройства.

При подключении устройства, использующего переменный ток, утечка тока может привести к поражению электрическим током пациента или оператора.

#### **Папка, куда сохраняется изображение**

Файл изображения будет сохранен в папку \\SONY\UP-991AD\SN.[Серийный номер устройства] на флэш-накопителе USB. Если папка не существует, она будет создана.

#### <span id="page-38-4"></span><span id="page-38-3"></span>**Имя файла изображения**

При каждой печати захваченных данных с помощью нажатия кнопки PRINT данные изображения сохраняются как данные изображения BMP с присвоенным именем от UP\_000001 до UP\_999999. В режиме нескольких изображений каждое изображение сохраняется отдельно. Данные изображения, которое уже было напечатано, не сохраняются повторно. К файлу также добавляется временная метка.

#### **Печать с надлежащей датой**

Необходимо настроить параметры даты и времени.

Для получения дополнительной информации см. "CONFIG" "-CLOCK" на [стр. 27](#page-26-1).

## <span id="page-38-5"></span><span id="page-38-1"></span>**Сохранение данных изображения на флэш-накопителе USB**

#### **Примечание**

Для гарантированного сохранения данных настоятельно рекомендуется использовать флэш-накопитель USB производства компании Sony Corporation.

Используйте флэш-накопители USB объемом, который разрешен для использования с гнездом флэш-накопителя USB.

(Размеры флэш-накопителя USB: высота 1 см или менее, ширина 2,1 см или менее, длина 3 см или более)

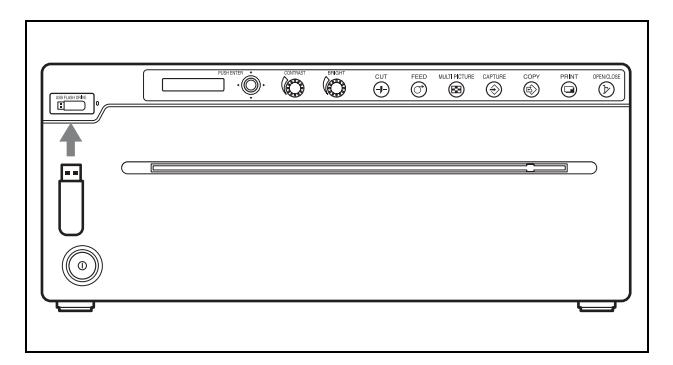

- **1** Подключите устройство к видеоустройству или компьютеру [\(стр. 19\)](#page-18-3) Включите устройство.
- **2** Вставьте флэш-накопитель USB в разъем USB.
- **3** При необходимости сохранения данных видеоизображения установите значение "STR:PRNT" в меню "VIDEO" - "-STR.KEY".
- **4** Выполните печать видеоизображения [\(стр. 31\)](#page-30-2) или цифрового изображения с компьютера [\(стр. 35\).](#page-34-0) Принтер начнет печать. В это же время данные изображения будут сохранены на флэш-накопитель USB. При записи на флэш-накопитель USB будет гореть зеленый индикатор доступа. По завершении записи индикатор погаснет.

#### <span id="page-39-1"></span>**Сохранение данных видеоизображения на флэш-накопитель USB без печати**

Установите значение "STR:CAPT" в меню "VIDEO"-"STR.KEY". Подключите устройство к видеоисточнику и нажмите кнопку CAPTURE при подаче входного видеосигнала, данные изображения будет записаны на флэшнакопитель USB. На ЖК-дисплее будет отображаться "STORING".

Однако не удастся сохранить данные цифрового изображения на компьютере без печати.

#### **Сохранение цветного видеоизображения на флэш-накопителе USB**

Установите значение "STR:CAPT" в меню "VIDEO"-"STR.KEY" и значение "COLR:ON" в меню "VIDEO"-"-COLOR".

Подключите устройство к видеоисточнику и нажмите кнопку CAPTURE при подаче входного видеосигнала, данные цветного изображения будут сохранены на флэшнакопитель USB.

На ЖК-дисплее будет отображаться "STORING".

Однако при использовании цветного видеоизображения не удастся выполнить печать во время сохранения на флэш-накопителе USB.

#### **Извлечение флэш-накопителя USB**

Если горит зеленый индикатор доступа, выполняется запись данных. Если извлечь флэш-накопитель USB в это время, данные могут не сохраниться надлежащим образом. Будьте осторожны.

#### <span id="page-39-0"></span>**Если на ЖК-дисплее отображается NO.SPACE**

На флэш-накопителе USB больше нельзя записывать данные, т.к. на нем не осталось свободного места.

В этом случае удалите ненужные файлы с флэшнакопителя USB с помощью персонального компьютера или используйте новый флэшнакопитель USB.

Индикации состояния индикатора доступа флэш-накопителя USB

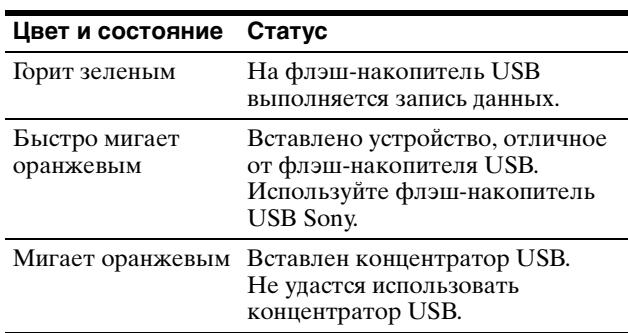

#### **Примечания**

- Разъем флэш-накопителя USB устройства предназначен только для использования флэш-накопителя USB. Не подключайте устройство USB с собственным источником питания, например жесткий диск. В противном случае это может привести к неисправности.
- Не подключайте устройство USB, требующее более 500 мА, даже на время, даже если питание поступает с разъема флэшнакопителя USB.
- Можно сохранить данные изображения на флэш-накопителе USB только в растровом формате (BMP).
- Данные изображения, сохраненные на флэшнакопителе USB, не удастся более считать или распечатать.
- Устройство может выполнить запись данных изображения на флэш-накопителе USB. Однако не удастся считать или удалить данные. Чтобы считать или удалить данные, используйте компьютер с портом USB.

#### **Предупреждения при использовании разъема USB**

- <span id="page-39-2"></span>• Совместимо с классом накопителей данных USB на флэш-накопителе USB. (Работа флэш-накопителей USB всех типов не гарантируется.)
- Подключение флэш-накопителя USB к разъему USB через концентратор USB не гарантируется.
- Поддержка высокоскоростного USBинтерфейса (соответствующего спецификации USB 2.0).
- Совместимость с файловой системой FAT32.
- Если флэш-накопитель USB оснащен функцией блокировки, отключите ее перед использованием.
- Не удастся использовать флэш-накопитель USB с более чем 2 дисками.
- Не используйте флэш-накопитель USB с установленным паролем.
- Не поддерживаются флэш-накопители USB со специальными функциями, например шифрованием.

## <span id="page-40-0"></span>*Прочее*

## <span id="page-40-1"></span>**Меры предосторожности**

## <span id="page-40-7"></span><span id="page-40-2"></span>**О технике безопасности**

- Проверьте рабочее напряжение перед эксплуатацией устройства. Используйте только источник питания, указанный в разделе "Технические характеристики".
- Немедленно прекратите эксплуатацию при попадании какой-либо жидкости или твердого предмета внутрь корпуса. Отключите устройство от сети и обратитесь к квалифицированному специалисту для его проверки.
- Отключайте устройство от сетевой розетки, если оно не используется в течение продолжительного времени. Отключая шнур питания, держитесь за вилку. Ни в коем случае не тяните за шнур.
- Не разбирайте корпус. Для технического обслуживания обращайтесь только к квалифицированным специалистам.
- Подключайте вилку шнура питания устройства в сетевую розетку с защитным контактом заземления. Должно быть обеспечено правильное заземление.

## <span id="page-40-6"></span><span id="page-40-3"></span>**О картридже принтера**

Не переносите и не перемещайте устройство при загруженном бумажном рулоне. Это может нарушить нормальную работу.

## <span id="page-40-8"></span><span id="page-40-4"></span>**Об установке**

- Устанавливайте устройство на ровной устойчивой поверхности. При эксплуатации устройства, находящегося на неровной поверхности, возможно нарушение нормальной работы устройства.
- Не устанавливайте устройство вблизи источников тепла. Избегайте мест, близких к батареям отопления и воздуховодам, а также мест, подверженных воздействию прямого солнечного света, повышенной запыленности, влажности, ударов и вибрации.

• Обеспечьте соответствующую циркуляцию воздуха во избежание накопления тепла. Не устанавливайте устройство на такие поверхности, как ковры, одеяла и т.п., а также вблизи таких материалов, как шторы и занавески.

#### **Внимание**

Во избежание нагрева внутренней части устройства сохраняйте достаточное пространство вокруг принтера для циркуляции воздуха через вентиляционные отверстия (впускные) на левой и правой сторонах и вентиляционные отверстия (выпускные) на задней стороне корпуса (не менее 10 см).

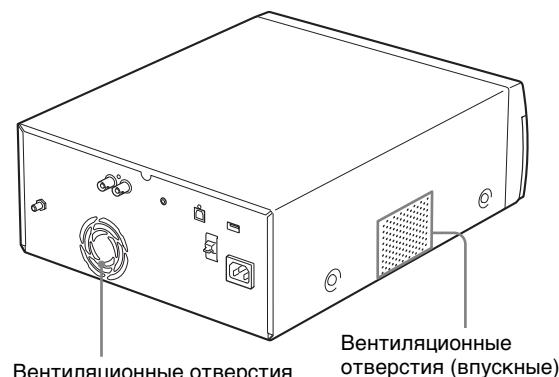

Вентиляционные отверстия (выпускные)

• При резком значительном изменении температуры окружающей среды, в которой находится устройство, например, при переносе из прохладного помещения в теплое или нахождении в помещении с обогревателем, выделяющим большое количество влаги, внутри устройства может образовываться конденсат. В таких случаях устройство, вероятно, будет работать неправильно и при продолжении эксплуатации даже возможно возникновение неисправностей. В случае конденсации влаги выключите питание и оставьте устройство в таком состоянии не менее чем на час.

## <span id="page-40-5"></span>**О батарее (только для модели UP-991AD)**

В этом устройстве для работы часов установлена батарея. Батарея является расходной деталью, которую необходимо периодически заменять.

При работе при комнатной температуре замену необходимо проводить приблизительно каждые 5 лет. Однако данный цикл замены является рекомендуемым и не подразумевает гарантированную работу этой детали в течение этого времени. Для получения дополнительной

информации о замене деталей обратитесь в сервисный центр Sony или к поставщику.

### <span id="page-41-4"></span><span id="page-41-0"></span>**Очистка корпуса**

#### **Примечание**

Перед очисткой принтера выключите питание и отсоедините шнур питания.

#### **Если корпус загрязнился**

Использование растворителей, например бензина или разбавителя, кислотных, щелочных или абразивных очищающих средств или тканей для химической очистки, может привести к повреждению покрытия поверхности.

Принимайте во внимание следующие моменты.

- Очищайте поверхность принтера изопропиловым спиртом с концентрацией от 50 до 70 об. % или этанолом с концентрацией от 76,9 до 81,4 об. %.
- Стойкие пятна можно удалить мягкой тканью, слегка смоченной раствором нейтрального моющего средства, а затем очистить вышеуказанным химическим раствором.
- Не применяйте силу для очистки поверхности грязной тканью. Поверхность принтера может быть поцарапана.
- Избегайте контакта поверхности принтера с изделиями из резины или винила в течение длительного времени. Возможно ухудшение или отслаивание покрытия корпуса.

## <span id="page-41-5"></span><span id="page-41-2"></span><span id="page-41-1"></span>**Очистка термопечатающей головки**

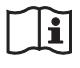

#### **Внимание**

Не прикасайтесь одновременно к схемам устройства и пациенту.

При неисправности устройство может генерировать напряжение, которое может представлять опасность для пациента.

При появлении белых полос выполните очистку термопечатающей головки, используя прилагаемый лист для очистки. Выполняйте очистку термопечатающей головки с помощью меню.

**1** Нажмите на выключатель питания <sup>(1)</sup> лля включения устройства.

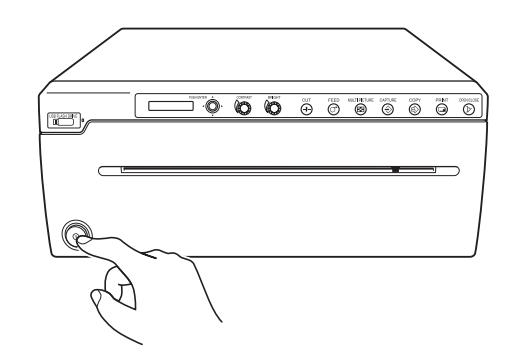

**2** Нажмите кнопку OPEN/CLOSE для открытия дверцы отсека бумаги.

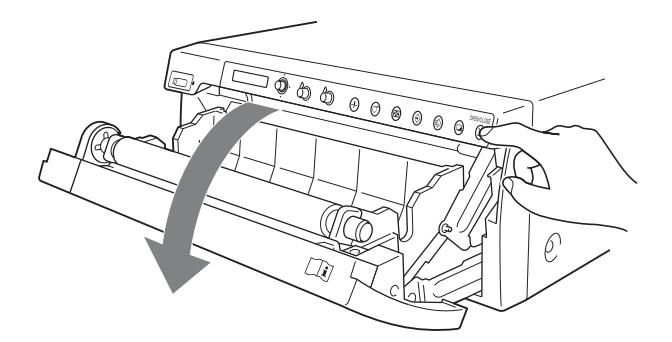

**3** Вставьте прилагаемый лист для очистки в паз лотка для бумаги чистой стороной вниз так, чтобы небольшая часть ведущей кромки листа выступала из выходного отверстия для бумаги.

<span id="page-41-3"></span>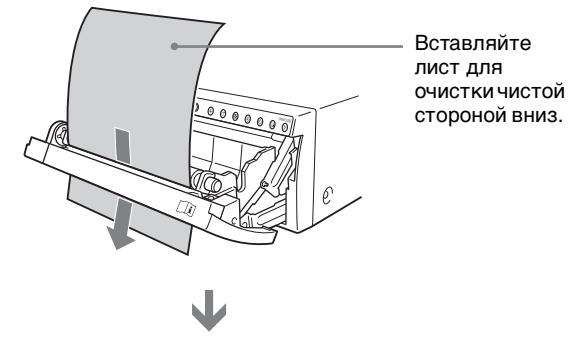

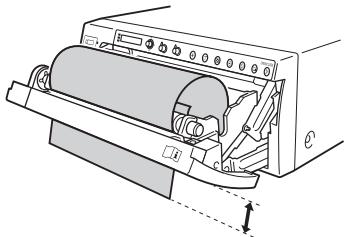

- **4** Нажмите кнопку OPEN/CLOSE для закрытия дверцы отсека бумаги.
- **5** Нажмите переключатель меню. На ЖК-дисплее отобразится первый элемент меню "HISTORY".
- **6** Поверните переключатель меню вверх или вниз для отображения параметра "CLEAN.TH", затем нажмите переключатель меню.
- **7** Убедитесь, что отображается "CLEAN:OK", и нажмите переключатель меню. Устройство начнет выполнение очистки термопечатающей головки. На ЖК-дисплее будет отображаться "CLEAN.TH". Лист для очистки будет остановлен, очистка будет завершена.
- **8** Нажмите кнопку OPEN/CLOSE для открытия дверцы отсека бумаги и извлечения листа для очистки.
- **9** Нажмите кнопку OPEN/CLOSE для закрытия дверцы отсека бумаги.

#### **Примечание**

Выполняйте очистку термопечатающей головки только в случае необходимости. Слишком частая очистка термопечатающей головки может привести к нарушению нормальной работы.

### <span id="page-42-1"></span><span id="page-42-0"></span>**Очистка опорного валика**

В случае невозможности беспрепятственной выдачи бумаги после печати может быть загрязнен опорный валик.

В этом случае выполните очистку опорного валика мягкой влажной тканью, смоченной в растворе этанола с концентрацией от 76,9 до 81,4 об. %.

- **1** Нажмите на выключатель питания  $\mathbb{O}$  для включения устройства.
- **2** Нажмите кнопку OPEN/CLOSE для открытия дверцы отсека бумаги.

**3** Аккуратно очистите опорный валик тканью, смоченную в этаноле.

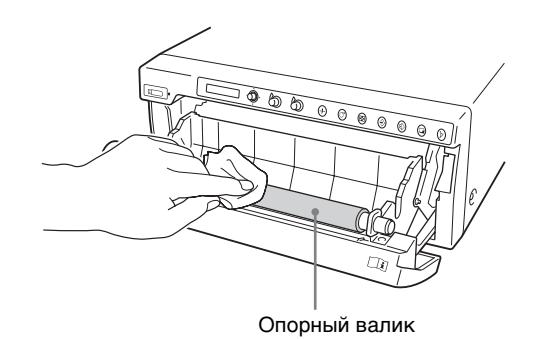

#### **Примечания**

- После полного высыхания протертой поверхности опорного валика поверните валик для очистки другой его части.
- Поворачивайте опорный валик рукой.
- **4** Нажмите кнопку OPEN/CLOSE для закрытия дверцы отсека бумаги.

## <span id="page-43-2"></span><span id="page-43-0"></span>**Бумага**

Используйте только бумагу Sony UPP-210SE/ UPP-210HD, предназначенную для данного принтера. Высокое качество печати не гарантируется при использовании какой-либо другой бумаги с устройством, и такая бумага даже может привести к повреждению устройства.

## <span id="page-43-3"></span><span id="page-43-1"></span>**Используемая бумага**

Бумага для печати имеет следующие характеристики.

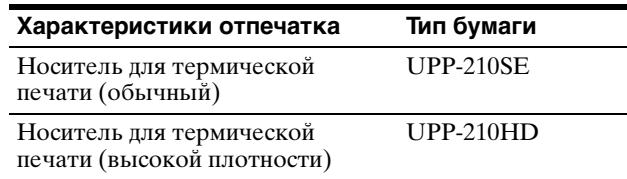

#### **Примечания относительно хранения и обращения с бумагой**

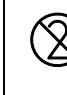

#### **Не используйте повторно**

Это может привести к нарушению работы принтера и отрицательно сказаться на результатах печати.

#### **Хранение неиспользованной бумаги**

- Храните неиспользованную бумагу при температуре не более 30 °C в сухом месте, защищенном от прямого солнечного света.
- Не храните неиспользованную бумагу вблизи летучих жидкостей и не допускайте контакта с органическими летучими жидкостями, целлофановой пленкой и соединениями винилхлорида.

#### **Загрузка бумаги**

- При загрузке обращайтесь с бумагой осторожно во избежание касания печатающей поверхности пальцами. Пот и жир с рук могут привести к потере четкости изображения.
- После удаления наклейки с ведущей кромки бумаги вытяните бумагу на 15~20 см перед печатью. Оставшийся на бумаге клей с наклейки может испортить отпечаток.

#### **Хранение отпечатков**

- Во избежание выцветания и изменения цвета отпечатков храните их в сухом прохладном месте при температуре не более 30 °C.
- Храните отпечатки в полипропиленовом пакете или между листами бумаги, не содержащими пластика.
- Не храните отпечатки в местах, подверженных воздействию прямого солнечного света и повышенной влажности.
- Не храните отпечатки вблизи летучих жидкостей и не допускайте контакта с целлофановой пленкой и соединениями винилхлорида.
- Во избежание выцветания не складывайте отпечатки на или под диазотипную бумагу.
- Для крепления отпечатков на другом листе бумаги используйте двустороннюю клейкую ленту или клей на водной основе.
- Не сжигайте.
- <span id="page-43-4"></span>• При утилизации бумаги для печати необходимо соблюдать законы соответствующего региона или страны, а также правила, действующие в больнице, где использовалось оборудование.

Разъем REMOTE (стереоразъем мини-джек)

## <span id="page-44-3"></span><span id="page-44-0"></span>**Технические характеристики**

## <span id="page-44-1"></span>**UP-991AD**

Требования к источнику питания  $100 B - 240 B \sim$ , 50/60 Гц Входной ток  $2,9 A - 1,2 A$ Рабочая температура  $5^{\circ}$ C – 35 $^{\circ}$ C Рабочая влажность 20% – 80% (без конденсации) Рабочее давление 700 гПа – 1060 гПа Температура при транспортировке и хранении  $-20$  °C – +60 °C Влажность при транспортировке и хранении 20% – 80% (без конденсации) Давление при транспортировке и хранении 700 гПа – 1060 гПа Размеры  $316 \times 132,5 \times 265$  мм (ш/в/г) Вес 7 кг (только принтер) Термопечатающая головка Термопечатающая головка с тонкопленочными резисторами, 2816 точек Градации 256 уровней градации (8 бит) Разрешение NTSC: 720 × 504 точки PAL: 720 × 604 точки Размеры изображения Если параметр "SIDE" имеет значение "SIDE:OFF" NTSC: 192 × 144 мм PAL: 188 × 140 мм Если параметр "SIDE" имеет значение "SIDE:ON" NTSC: 244 × 184 мм PAL: 244 × 183 мм Скорость печати Около 8 сек/изображение (при стандартных параметрах) Входной разъем VIDEO IN (типа BNC) Композитный сигнал NTSC или PAL 1,0 (размах напряжения), 75 Ом (автоматическое распознавание при NTSC/PAL) Выходной разъем VIDEO OUT (типа BNC) Выход проходного входа VIDEO IN (автоматическое отключение)

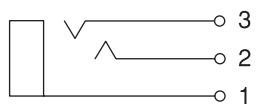

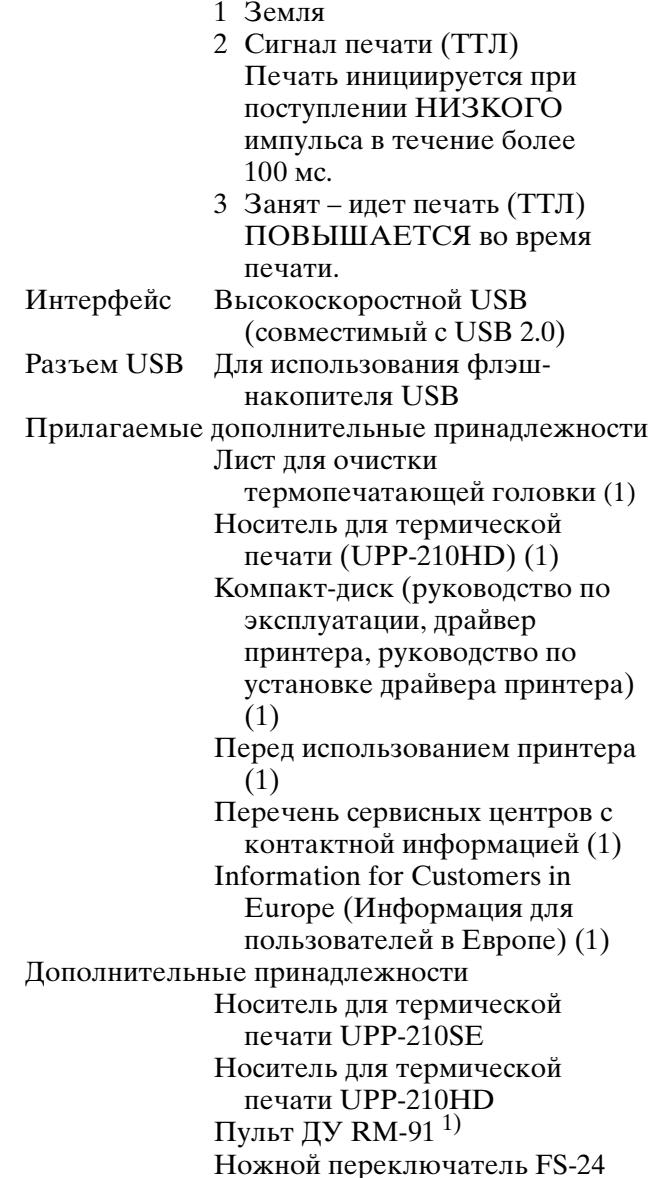

1) Выпуск прекращен. За подробными сведениями о наличии продукции в продаже обращайтесь к ближайшему дилеру корпорации Sony.

## <span id="page-44-2"></span>**UP-971AD**

Требования к источнику питания  $100 B - 240 B \sim$ , 50/60 Гц Входной ток  $2.9 A - 1.2 A$ Рабочая температура  $5^{\circ}$ C – 35  $^{\circ}$ C Рабочая влажность 20% – 80% (без конденсации)

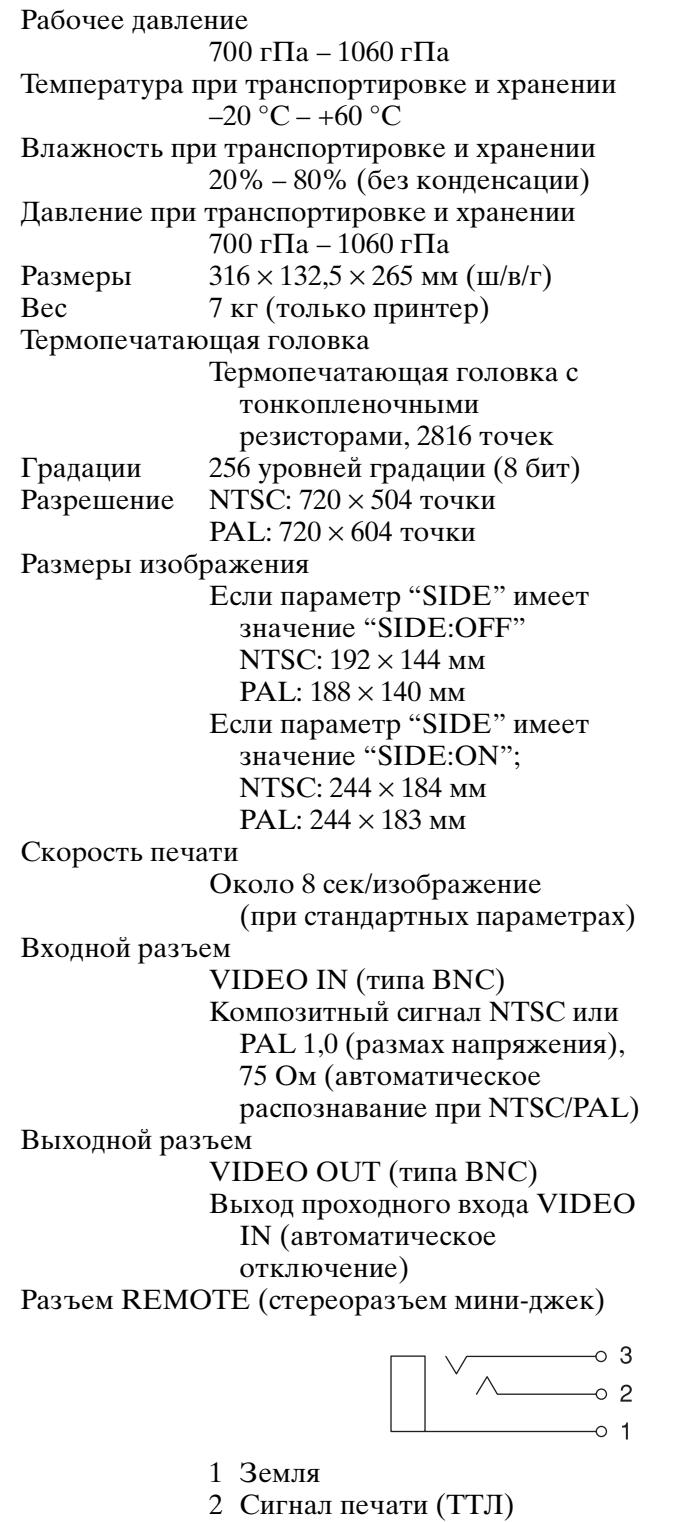

- Печать инициируется при поступлении НИЗКОГО импульса в течение более
- 100 мс. 3 Занят – идет печать (ТТЛ) ПОВЫШАЕТСЯ во время печати.
- Интерфейс Высокоскоростной USB (совместимый с USB 2.0)

Прилагаемые дополнительные принадлежности Лист для очистки термопечатающей головки (1) Носитель для термической печати (UPP-210HD) (1) Компакт-диск (руководство по эксплуатации, драйвер принтера, руководство по установке драйвера принтера) (1) Перед использованием принтера (1) Перечень сервисных центров с контактной информацией (1) Information for Customers in Europe (Информация для пользователей в Европе) (1) Дополнительные принадлежности Носитель для термической печати UPP-210SE Носитель для термической печати UPP-210HD Пульт ДУ RM-91 1) Ножной переключатель FS-24

1) Выпуск прекращен. За подробными сведениями о наличии продукции в продаже обращайтесь к ближайшему дилеру корпорации Sony.

#### **Внимание**

Не используйте FS-24 в местах (например, в операционной), подверженных воздействию жидкостей и т.д., т.к. FS-24 соответствует классу защиты от воды IPX3. В таких местах используйте устройства, соответствующие классу IPX6 или выше.

#### **Медицинские характеристики**

Защита от поражения электрическим током: Класс I Защита от вредного проникновения воды: Обычная Степень безопасности при наличии легковоспламеняющейся анестетической смеси с воздухом, кислородом или закисью азота: Не пригодно для использования при наличии легковоспламеняющейся анестетической смеси с воздухом, кислородом или закисью азота

#### Режим работы: Непрерывный

Условия хранения:

Хранить в упакованном виде в темных, сухих, чистых, вентилируемых помещениях, изолированными отмест хранения кислот и щелочей.

Срок хранения не установлен.

Транспортировать в оригинальной упаковке, во время транспортировки не бросать, оберегать от падений, ударов, не подвергать излишней вибрации.

В конструкции и технических характеристиках возможны изменения, вносимые без предварительного уведомления.

#### **Примечания**

• Перед использованием всегда проверяйте. что устройство работает правильно. SONY НЕ НЕСЕТ ОТВЕТСТВЕННОСТИ ЗА КАКОЙ БЫ ТО НИ БЫЛО УЩЕРБ, ВКЛЮЧАЯ, НО НЕ ОГРАНИЧИВАЯСЬ, КОМПЕНСАЦИЕЙ ИЛИ ВОЗМЕЩЕНИЕМ УБЫТКОВ ПО ПРИЧИНЕ НЕПОЛАДОК ПРИ ПЕЧАТИ КАКИХ БЫ ТО НИ БЫЛО МАТЕРИАЛОВ ИЛИ ПОТЕРИ ДАННЫХ ПО ПРИЧИНЕ ОШИБКИ ДАННОГО УСТРОЙСТВА ИЛИ УСТРОЙСТВ ПЕЧАТИ, СВЯЗАННОГО С НИМ ПРОГРАММНОГО ОБЕСПЕЧЕНИЯ, ВНЕШНИХ НОСИТЕЛЕЙ ИЛИ ДРУГИХ ВНЕШНИХ УСТРОЙСТВ. • SONY НЕ НЕСЕТ ОТВЕТСТВЕННОСТИ ЗА КАКОЙ БЫ ТО НИ БЫЛО УЩЕРБ, ВКЛЮЧАЯ, НО НЕ ОГРАНИЧИВАЯСЬ, КОМПЕНСАЦИЕЙ ИЛИ ВОЗМЕЩЕНИЕМ УБЫТКОВ ПО ПРИЧИНЕ УТЕРИ СУЩЕСТВУЮЩИХ ИЛИ ВОЗМОЖНЫХ ВЫГОД ВСЛЕДСТВИЕ ОШИБКИ ДАННОГО УСТРОЙСТВА В ПЕРИОД ДО И ПОСЛЕ ИСТЕЧЕНИЯ ГАРАНТИЙНОГО СРОКА ИЛИ ПО КАКОЙ БЫ ТО НИ БЫЛО ДРУГОЙ ПРИЧИНЕ. • SONY НЕ НЕСЕТ ОТВЕТСТВЕННОСТИ ПО КАКИМ БЫ ТО НИ БЫЛО ИСКАМ, ПРЕДЪЯВЛЕННЫМ ПОЛЬЗОВАТЕЛЯМИ НАСТОЯЩЕГО УСТРОЙСТВА ИЛИ ТРЕТЬИМИ СТОРОНАМИ. • SONY НЕ НЕСЕТ ОТВЕТСТВЕННОСТИ ЗА ПРЕКРАЩЕНИЕ ИЛИ ПРЕРЫВАНИЕ РАБОТЫ ЛЮБЫХ СЛУЖБ, СВЯЗАННЫХ С ЭТИМ УСТРОЙСТВОМ, КОТОРЫЕ МОГУТ ВОЗНИКНУТЬ ПО

ЛЮБЫМ ПРИЧИНАМ.

Прочее

Если устройство принесли с холода в теплое помещение или если резко повысилась температура окружающей среды, на внешней поверхности устройства и/или внутри устройства может образоваться влага. Эта явление называется конденсацией. В случае возникновения конденсации выключите устройство и дождитесь исчезновения влаги перед использованием устройства. Использование влажного устройства может привести к его повреждению.

Вентилятор и батарея являются расходными деталями, которые необходимо периодически заменять.

При работе при комнатной температуре замену необходимо проводить через каждые 5 лет.

Однако данный цикл является только рекомендуемым и не подразумевает гарантированную работу этих деталей в течение этого времени. Для получения дополнительной информации о замене деталей обратитесь в сервисный центр Sony или к поставщику.

Средний срок службы электролитического конденсатора составляет около 5 лет при нормальной температуре работы и нормальном использовании (8 часов в день, 25 дней в месяц). При более частом использовании предполагаемый срок службы может сократиться соответствующим образом.

Если устройство будет использоваться рядом с мощными источниками радиоволн, например радиочастотным скальпелем, убедитесь, что устройство работает надлежащим образом до использования и отсутствуют неисправности.

КОМПАНИЯ SONY НЕ НЕСЕТ ОТВЕТСТВЕННОСТИ ЗА КАКОЙ БЫ ТО НИ БЫЛО УЩЕРБ, ВОЗНИКШИЙ ВСЛЕДСТВИЕ НЕСОБЛЮДЕНИЯ МЕР ПРЕДОСТОРОЖНОСТИ ПРИ ИСПОЛЬЗОВАНИИ УСТРОЙСТВ ПЕРЕДАЧИ ДАННЫХ, НЕИЗБЕЖНЫХ УТЕЧЕК ИНФОРМАЦИИ, СВЯЗАННЫХ СО СПЕЦИФИКАЦИЯМИ ПЕРЕДАЧИ ДАННЫХ, ИЛИ ПРОБЛЕМ БЕЗОПАСНОСТИ ЛЮБОГО РОДА.

Если неисправность не удается устранить следуя данной инструкции – обратитесь в ближайший авторизованный SONY центр по ремонту и обслуживанию.

Реализацию осуществлять в соответствии с действующими требованиями законодательства. Отслужившее изделие утилизировать в соответствии с действующими требованиями законопательства.

Прилагаемый носитель для термической печати (высокой плотности) (UPP-210HD) используется для тестовой операции. Если вы собираетесь использовать эту бумагу в будущем, приобретите бумагу для принтеров (продается отдельно) [\(стр. 44\).](#page-43-1)

## <span id="page-48-0"></span>**Лицензия**

С данным устройством прилагается программное обеспечение "zlib", "FreeType" и "ttfautohint". Это программное обеспечение предоставляется на основе лицензионных соглашений с соответствующими владельцами авторских прав. По требованию владельцев авторских прав на эти прикладные программы пользователи должны ознакомиться со следующей информацией.

#### **zlib**

(C) 1995-2017 Jean-loup Gailly and Mark Adler

 This software is provided 'as-is', without any express or implied warranty. In no event will the authors be held liable for any damages arising from the use of this software.

Permission is granted to anyone to use this software for any purpose, including commercial applications, and to alter it and redistribute it freely, subject to the following restrictions:

- 1. The origin of this software must not be misrepresented; you must not claim that you wrote the original software. If you use this software in a product, an acknowledgment in the product documentation would be
- appreciated but is not required. 2. Altered source versions must be plainly marked as such, and must not be

misrepresented as being the original software. 3. This notice may not be removed or altered from any source distribution.

Jean-loup Gailly Mark Adler<br>jloup@gzip.org madler@alur madler@alumni.caltech.edu

If you use the zlib library in a product, we would appreciate \*not\* receiving<br>lengthy legal documents to sign. The sources are provided for free but without<br>warranty of any kind. The library has been entirely written by Je Gailly and Mark Adler; it does not include third-party code.

If you redistribute modified sources, we would appreciate that you include in<br>the file ChangeLog history information documenting your changes. Please read<br>the FAQ for more information on the distribution of modified source

#### **FreeType**

The FreeType Project LICENSE

2006-Jan-27

--------------------------

Copyright 1996-2002, 2006 by David Turner, Robert Wilhelm, and Werner Lemberg

Introduction ============

 The FreeType Project is distributed in several archive packages; some of them may contain, in addition to the FreeType font engine, various tools and contributions which rely on, or relate to, the FreeType Project.

This license applies to all files found in such packages, and<br>which do not fall under their own explicit license. The license<br>affects thus the FreeType font engine, the test programs,<br>documentation and makefiles, at the ve

 This license was inspired by the BSD, Artistic, and IJG (Independent JPEG Group) licenses, which all encourage inclusion and use of free software in commercial and freeware products alike. As a consequence, its main points are that:

- o We don't promise that this software works. However, we will be interested in any kind of bug reports. (`as is' distribution)
- o You can use this software for whatever you want, in parts or full form, without having to pay us. (`royalty-free' usage)
- o You may not pretend that you wrote this software. If you use it, or only parts of it, in a program, you must acknowledge somewhere in your documentation that you have used the FreeType code. (`credits')

We specifically permit and encourage the inclusion of this<br>software, with or without modifications, in commercial products.<br>We disclaim all warranties covering The FreeType Project and<br>assume no liability related to The Fr

Finally, many people asked us for a preferred form for a

 credit/disclaimer to use in compliance with this license. We thus encourage you to use the following text:

"""<br>Portions of this software are copyright © <year> The FreeType<br>Project (www.freetype.org). All rights reserved.

 Please replace <year> with the value from the FreeType version you actually use.

Legal Terms ===========

0. Definitions --------------

Throughout this license, the terms `package', `FreeType Project',<br>and `FreeType archive' refer to the set of files originally<br>distributed by the authors (David Turner, Robert Wilhelm, and<br>Werner Lemberg) as the `FreeType P beta or final release.

 `You' refers to the licensee, or person using the project, where `using' is a generic term including compiling the project's source code as well as linking it to form a `program' or `executable'. This program is referred to as `a program using the FreeType engine'.

 This license applies to all files distributed in the original FreeType Project, including all source code, binaries and<br>documentation, unless otherwise stated in the file in its<br>original, unmodified form as distributed in the original archive. If you are unsure whether or not a particular file is covered by this license, you must contact us to verify this.

 The FreeType Project is copyright (C) 1996-2000 by David Turner, Robert Wilhelm, and Werner Lemberg. All rights reserved except as specified below.

#### 1. No Warranty --------------

THE FREETYPE PROJECT IS PROVIDED `AS IS' WITHOUT WARRANTY OF ANY KIND, EITHER EXPRESS OR IMPLIED, INCLUDING, BUT NOT LIMITED TO, WARRANTIES OF MERCHANTABILITY AND FITNESS FOR A PARTICULAR PURPOSE. IN NO EVENT WILL ANY OF T

2. Redistribution -----------------

This license grants a worldwide, royalty-free, perpetual and<br>irrevocable right and license to use, execute, perform, compile,<br>display, copy, create derivative works of, distribute and<br>sublicense the FreeType Project (in bo

- o Redistribution of source code must retain this license file (FTL.TXT') unaltered; any additions, deletions or changes to<br>the original files must be clearly indicated in accompanying<br>documentation. The copyright notices of the unaltered,<br>original files must be preserved in all copie files.
- o Redistribution in binary form must provide a disclaimer that<br>states that the software is based in part of the work of the<br>FreeType Team, in the distribution documentation. We also<br>encourage you to put an URL to the FreeT documentation, though this isn't mandatory.

 These conditions apply to any software derived from or based on the FreeType Project, not just the unmodified files. If you use our work, you must acknowledge us. However, no fee need be paid to us.

3. Advertising --------------

 Neither the FreeType authors and contributors nor you shall use the name of the other for commercial, advertising, or promotional purposes without specific prior written permission.

We suggest, but do not require, that you use one or more of the following phrases to refer to this software in your documentation or advertising materials: 'FreeType Project', 'FreeType Engine', 'FreeType library', or 'Fre

 As you have not signed this license, you are not required to accept it. However, as the FreeType Project is copyrighted<br>material, only this license, or another one contracted with the<br>authors, grants you the right to use, distribute, and modify it.<br>Therefore, by using, distributing,

There are two mailing lists related to FreeType:

<sup>4.</sup> Contacts -----------

#### o freetype@nongnu.org

Discusses general use and applications of FreeType, as well as<br>future and wanted additions to the library and distribution.<br>If you are looking for support, start in this list if you<br>haven't found anything to help you in th

o freetype-devel@nongnu.org

Discusses bugs, as well as engine internals, design issues, specific licenses, porting, etc.

Our home page can be found at

https://www.freetype.org

--------------------------

--- end of FTL.TXT ---

#### **ttfautohint**

Copyright (C) 2011-2019 by Werner Lemberg.

The FreeType Project LICENSE

#### 2006-Jan-27

Copyright 1996-2002, 2006 by David Turner, Robert Wilhelm, and Werner Lemberg

#### Introduction ============

The FreeType Project is distributed in several archive packages;<br>some of them may contain, in addition to the FreeType font engine,<br>various tools and contributions which rely on, or relate to, the FreeType Project.

This license applies to all files found in such packages, and<br>which do not fall under their own explicit license. The license<br>affects thus the FreeType font engine, the test programs,<br>documentation and makefiles, at the ve

 This license was inspired by the BSD, Artistic, and IJG (Independent JPEG Group) licenses, which all encourage inclusion and use of free software in commercial and freeware products alike. As a consequence, its main points are that:

- o We don't promise that this software works. However, we will be interested in any kind of bug reports. (`as is' distribution)
- o You can use this software for whatever you want, in parts or full form, without having to pay us. (`royalty-free' usage)
- o You may not pretend that you wrote this software. If you use it, or only parts of it, in a program, you must acknowledge somewhere in your documentation that you have used the FreeType code. (`credits')

We specifically permit and encourage the inclusion of this software, with or without modifications, in commercial products. We disclaim all warranties covering The FreeType Project and assume no liability related to The Fr

Finally, many people asked us for a preferred form for a credit/disclaimer to use in compliance with this license. We thus encourage you to use the following text:

"""<br>Portions of this software are copyright © <year> The FreeType<br>Project (www.freetype.org). All rights reserved.

Please replace <year> with the value from the FreeType version you actually use.

#### Legal Terms ===========

0. Definitions --------------

Throughout this license, the terms `package', `FreeType Project',<br>and `FreeType archive' refer to the set of files originally<br>distributed by the authors (David Turner, Robert Wilhelm, and<br>distributed by the authors (David beta or final release.

 `You' refers to the licensee, or person using the project, where `using' is a generic term including compiling the project's source code as well as linking it to form a `program' or `executable'. This program is referred to as `a program using the FreeType engine'.

This license applies to all files distributed in the original<br>FreeType Project, including all source code, binaries and<br>documentation, unless otherwise stated in the file in its<br>original, unmodified form as distributed in If you are unsure whether or not a particular file is covered by

this license, you must contact us to verify this.

 The FreeType Project is copyright (C) 1996-2000 by David Turner, Robert Wilhelm, and Werner Lemberg. All rights reserved except as specified below.

1. No Warranty --------------

THE FREETYPE PROJECT IS PROVIDED 'AS IS' WITHOUT WARRANTY OF ANY KIND, EITHER EXPRESS OR IMPLIED, INCLUDING, BUT NOT LIMITED TO, WARRANTIES OF MERCHANTABILITY AND FITNESS FOR A PARTICULAR PURPOSE. INNO EVENT WILL ANY OF TH USE, OF THE FREETYPE PROJECT.

2. Redistribution -----------------

 This license grants a worldwide, royalty-free, perpetual and irrevocable right and license to use, execute, perform, compile, display, copy, create derivative works of, distribute and conducted sublicense the FreeType Project (in both source and object code forms) and derivative wor herein, subject to the following conditions:

 o Redistribution of source code must retain this license file (FTL.TXT') unaltered; any additions, deletions or changes to<br>the original files must be clearly indicated in accompanying<br>documentation. The copyright notices of the unaltered,<br>original files must be preserved in all copie files.

 o Redistribution in binary form must provide a disclaimer that states that the software is based in part of the work of the FreeType Team, in the distribution documentation. We also encourage you to put an URL to the FreeType web page in your documentation, though this isn't mandatory.

These conditions apply to any software derived from or based on<br>the FreeType Project, not just the unmodified files. If you use<br>our work, you must acknowledge us. However, no fee need be paid to us.

#### 3. Advertising --------------

Neither the FreeType authors and contributors nor you shall use the name of the other for commercial, advertising, or promotional purposes without specific prior written permission.

We suggest, but do not require, that you use one or more of the following phrases to refer to this software in your documentation or advertising materials: 'FreeType Project', 'FreeType Engine', 'FreeType library', or 'Fre

As you have not signed this license, you are not required to<br>accept it. However, as the FreeType Project is copyrighted<br>material, only this license, or another one contracted with the<br>authors, grants you the right to use, Therefore, by using, distributing, or modifying the FreeType Project, you indicate that you understand and accept all the terms of this license.

4. Contacts -----------

There are two mailing lists related to FreeType:

o freetype@nongnu.org

 Discusses general use and applications of FreeType, as well as future and wanted additions to the library and distribution. If you are looking for support, start in this list if you haven't found anything to help you in the documentation.

o freetype-devel@nongnu.org

Discusses bugs, as well as engine internals, design issues, specific licenses, porting, etc.

Our home page can be found at

https://www.freetype.org

--- end of FTL.TXT ---

## <span id="page-50-1"></span><span id="page-50-0"></span>**Устранение неисправностей**

Перед обращением за сервисным обслуживанием попробуйте определить проблему и найти ее решение ниже. Если решить проблему не удастся, обратитесь к ближайшему официальному дилеру.

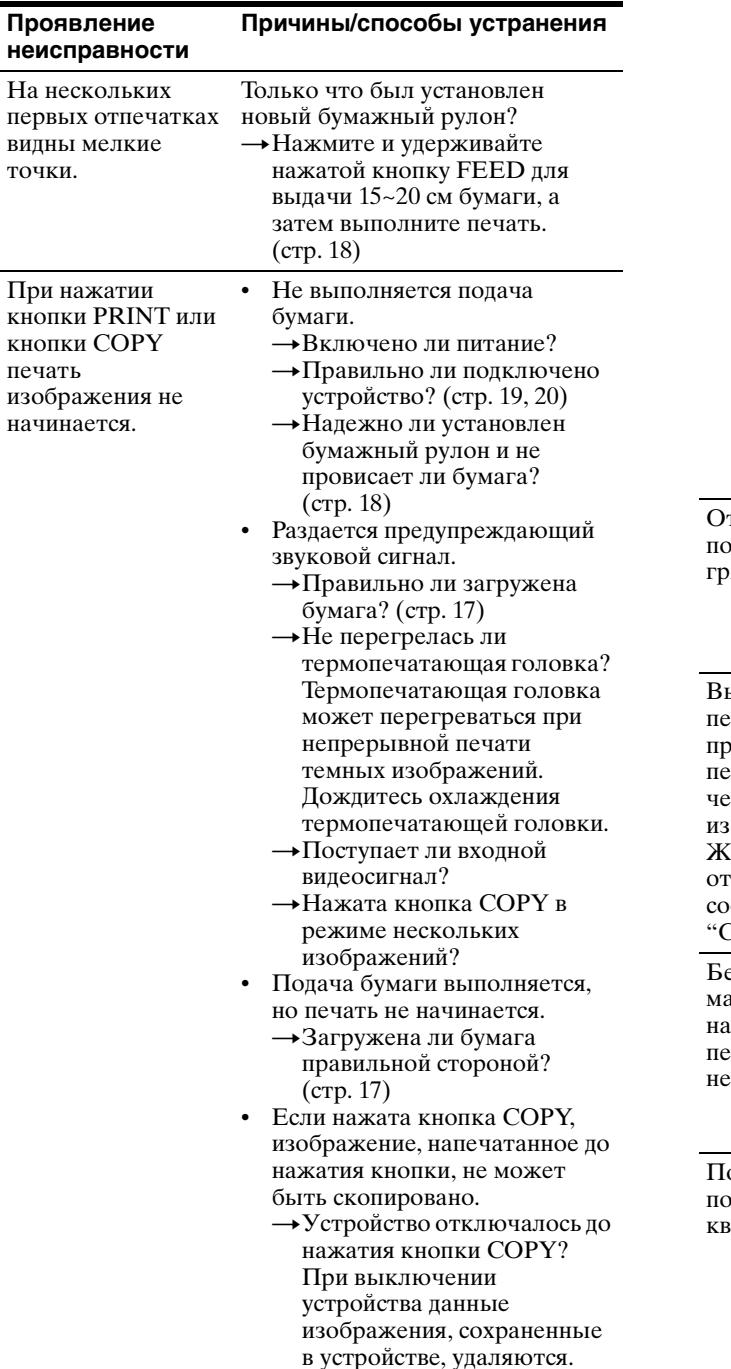

#### Вокруг отпечатка имеются черные рамки или отсутствуют какиелибо части. Настройте область печати при помощи параметров меню. Произошло застревание бумаги. • Видна ли бумага, приведшая к застреванию?  $\rightarrow$ Нажмите кнопку OPEN/ CLOSE для открытия дверцы отсека бумаги, извлеките отпечаток или бумажный рулон, а затем аккуратно вытяните приведшую к застреванию бумагу из устройства. • Не образовался ли конденсат внутри устройства? tПри переносе устройства в теплое помещение из холодного места внутри устройства может образоваться конденсат. Выключите устройство и оставьте его в таком состоянии на 1 – 2 часа (пока оно не нагреется до комнатной температуры), а затем повторите печать. тпечатки лучаются язными. Не загрязнена ли термопечатающая головка? tИспользуйте прилагаемый лист для очистки для очистки термопечатающей головки. [\(стр. 42\)](#page-41-1) Выполнение чати прекращается при печати почти рных ображений, и на К-лисплее отображается сообщение "COOLING". При непрерывной печати почти полностью черных изображений может срабатывать защита с временным отключением устройства во избежание перегрева термопечатающей головки. tПрекратите печать и дождитесь охлаждения термопечатающей головки. .<br>Биые линии или маленькие буквы экране печатаются нечетко. Не имеет ли параметр меню "FIELD" значение "FIED:OFF" для черно-белого входного сигнала? tВыберите значение "FIED:ON" при черно-белом входном сигнале. [\(стр. 24\)](#page-23-0) о всему экрану появляются мелкие адратики. Не имеет ли параметр меню "COLOR" значение "COLR:OFF" для цветного входного сигнала?  $\rightarrow$ Выберите значение "COLR:ON" для параметра при цветном входном сигнале. [\(стр. 24\)](#page-23-1) **Проявление неисправности Причины/способы устранения**

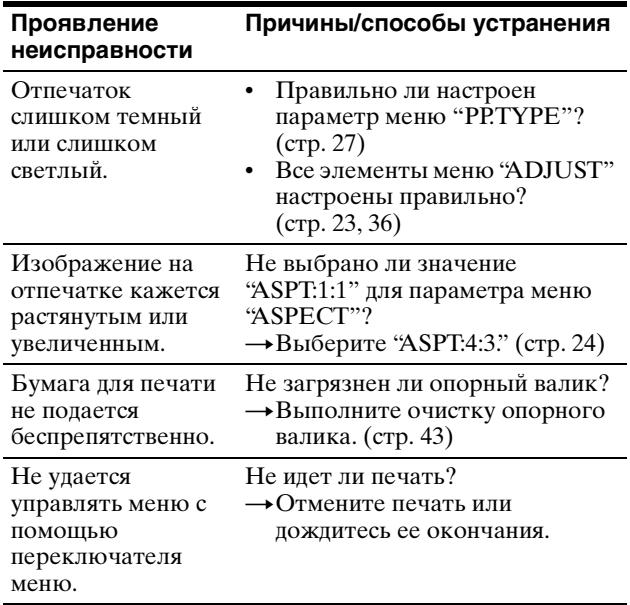

## <span id="page-51-1"></span><span id="page-51-0"></span>**Сообщения об ошибках**

На ЖК-дисплее появляются сообщения в следующих ситуациях. Выполните соответствующие действия, описанные ниже, для устранения проблемы.

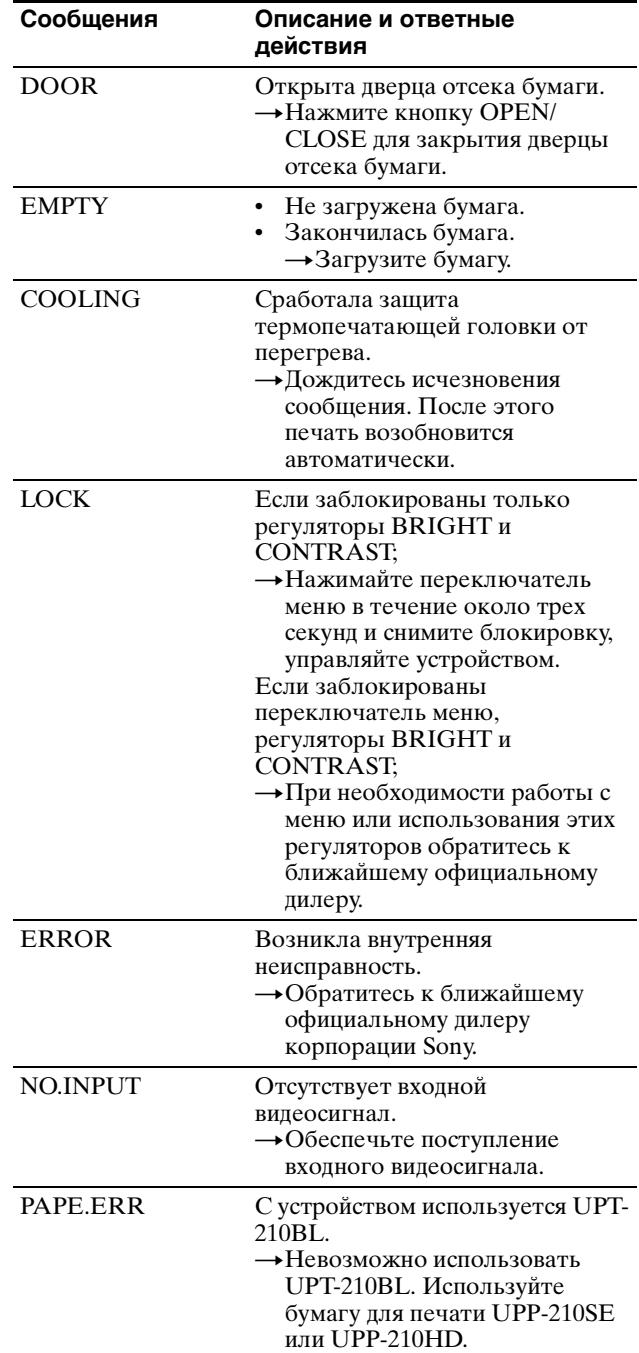

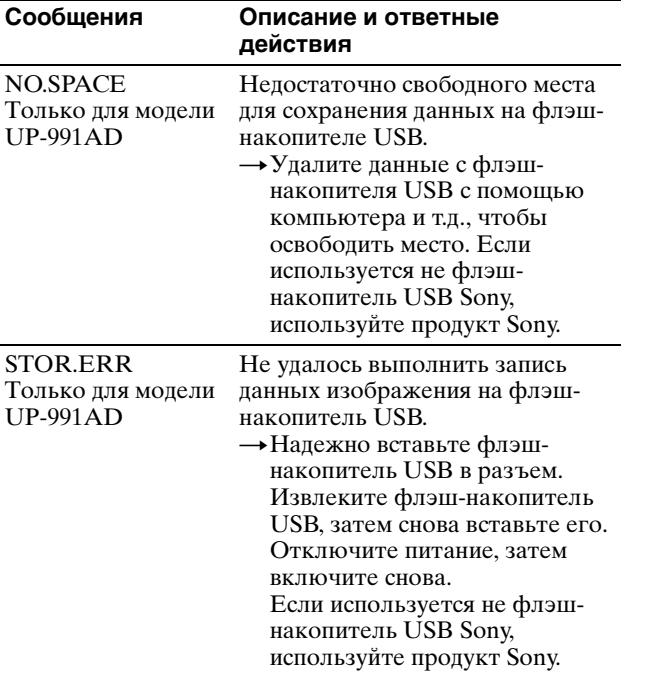

l.

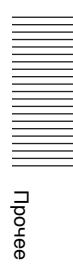

## <span id="page-53-0"></span>**Алфавитный указатель**

## **Б**

Бумага [загрузка бумаги в устройство](#page-16-3)  17 [используемая бумага 44](#page-43-3) [примечания относительно](#page-43-4)  хранения и обращения 44

## **Л**

[Лист для очистки 42](#page-41-3)

## **М**

Меню [загрузка параметров меню](#page-29-0)  30 [основные действия 28](#page-27-2) [перечень пунктов 23](#page-22-2) [печать параметров меню 31](#page-30-5) [сохранение параметров меню](#page-28-1)  29 Меры предосторожности [картридж принтера 41](#page-40-6) [техника безопасности 41](#page-40-7)

## **Н**

[Начало работы 12](#page-11-2)

[установка 41](#page-40-8)

## **О**

[Обзор 12](#page-11-3) Очистка [корпус 42](#page-41-4) [опорный валик 43](#page-42-1) [термопечатающая](#page-41-5)  головка 42

## **П**

Печать [выбор направления печати](#page-33-1)  34 [настройка диапазона](#page-33-2)  изображения 34 [начало выполнения задания](#page-30-4)  печати 31 [отмена 32](#page-31-3) [печать копий 33](#page-32-1) [печать нескольких](#page-31-4)  изображений 32

[подача бумаги 32](#page-31-5) [проверка выбранной бумаги](#page-31-6)  32 [Подключение 20](#page-19-2) [подключение к разъему USB](#page-19-3)  20 [примечания 19,](#page-18-4) [20](#page-19-4)

### **Р**

Расположение и назначение компонентов и средств управления [задняя панель 14,](#page-13-0) [16](#page-15-0) [передняя панель 13,](#page-12-2) [15](#page-14-1)

## **С**

[Сообщения об ошибках 32,](#page-31-7) [52](#page-51-1)

## **Т**

[Технические характеристики 45](#page-44-3)

### **У**

[Устранение неисправностей 51](#page-50-1)

### **Ф**

Флэш-накопитель USB [извлечение 40](#page-39-2) [имя файла 39](#page-38-4) [сохранение данных](#page-38-5)  [изображения 39](#page-38-5)

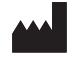

Sony Corporation<br>1-7-1 Konan Minato-ku Tokyo,<br>108-0075 Japan